# **Основи реляційних баз даних**

# План

- 1. Основні елементи реляційної бази даних.
- 2. Коротка характеристика СКБД Access.
- 3. Робота в середовищі СКБД Access.
- 4. Правила створення запитів.

1.Основні елементи реляційної бази даних. Поняття РБД.

#### **Реляційна база даних** (РБД) складається з сукупності таблиць (відношень) та зв'язків між ними

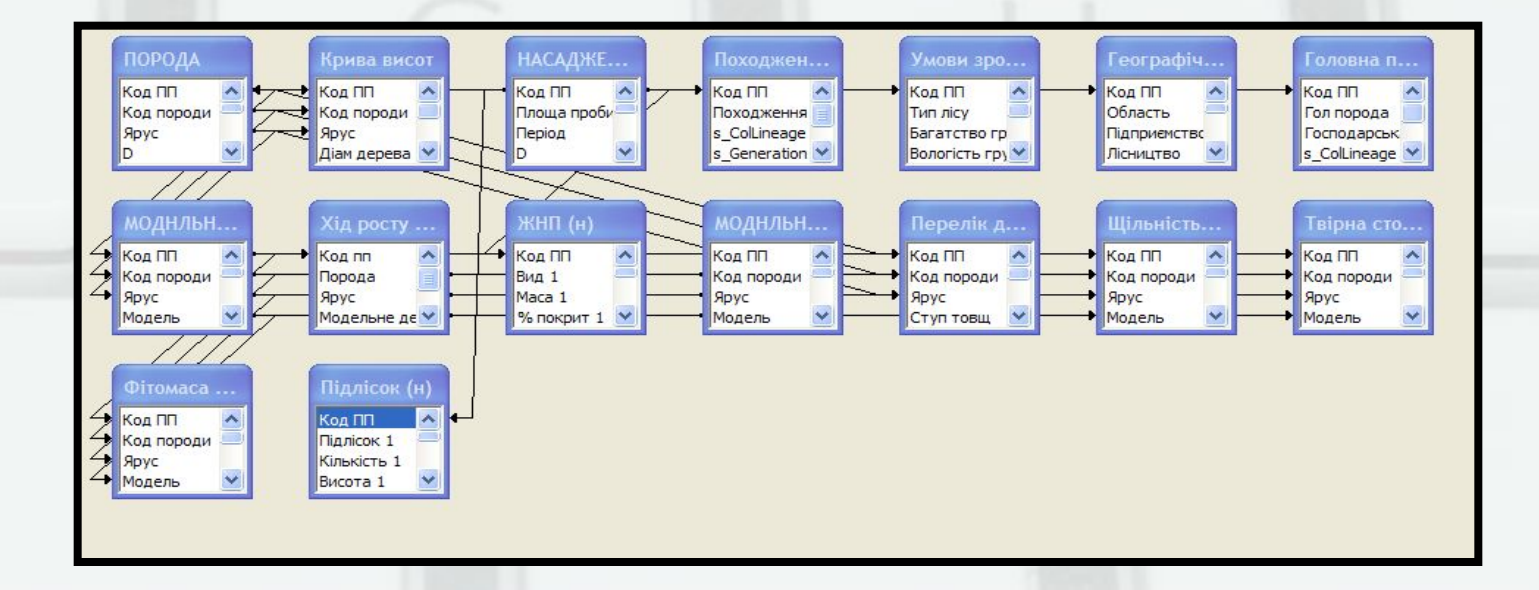

## 1.Основні елементи реляційної бази даних. Переваги РБД.

• Простота представлення даних – користувачу легко і зрозуміло працювати із структурою даних, поданих у вигляді таблиці

• Простота інструментальної підтримки

• Теоретична основа – реляційна алгебра теорії множин

1.Основні елементи реляційної бази даних. Недоліки (обмеження) РБД.

• Жорсткість структури – наприклад, неможливо задати рядки з різною кількістю атрибутів

• Залежність швидкості роботи від розміру бази даних

1.Основні елементи реляційної бази даних. Основні об'єкти реляційної бази даних.

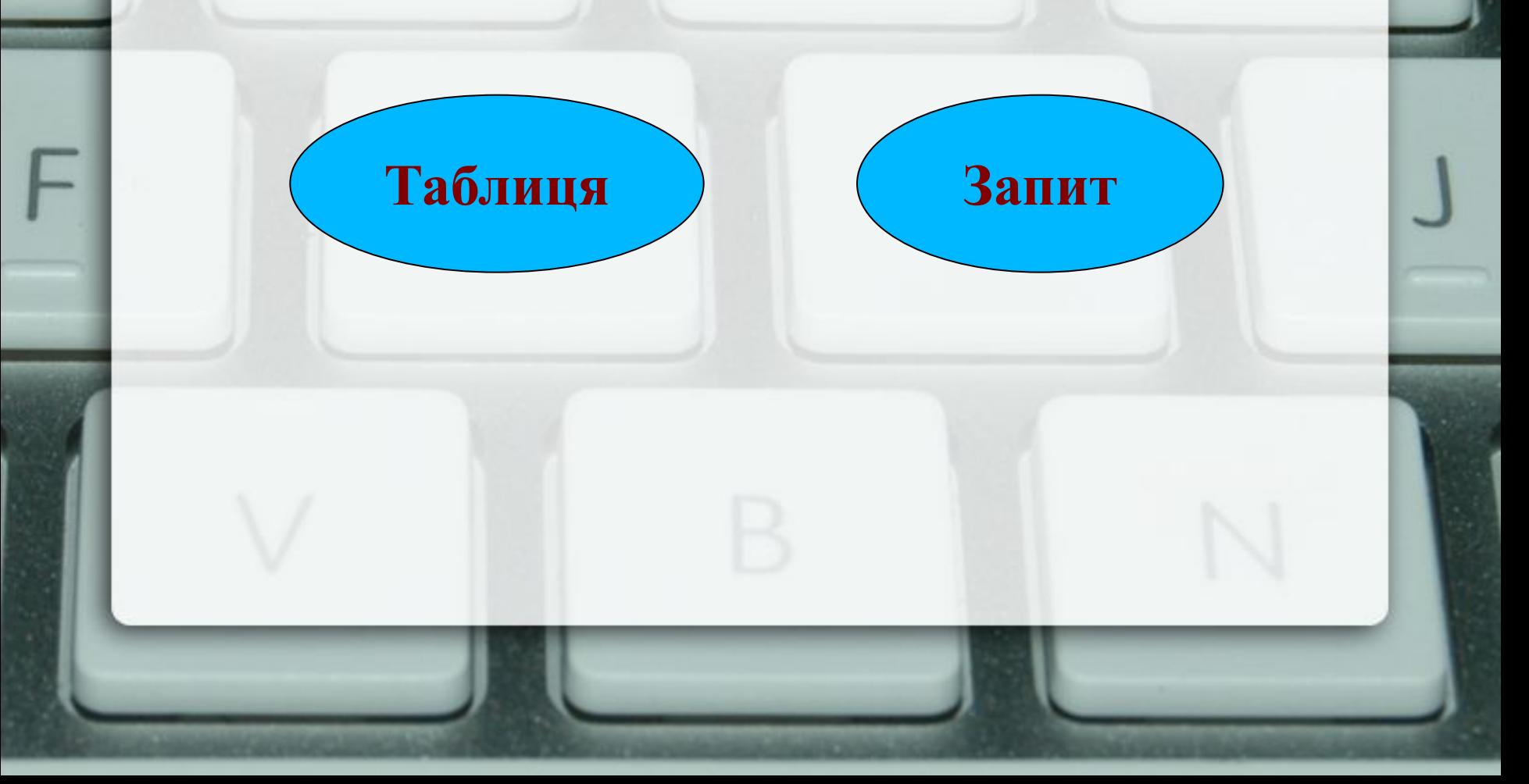

Єдиною структурою представлення даних в реляційній базі даних є **двохвимірна** таблиця.

Будь-яку таблицю можна розглядати як одну з форм представлення теоретико-множинного поняття **відношення** (relation), звідси і назва моделі даних «*реляційна*».

1. Основні елементи реляційної бази даних. Таблиці

Отже, реляційна БД орієнтована на організацію даних у вигляді двохвимірних таблиць-відношень

**Таблиця** – *сукупність даних, об'єднаних загальною темою, які розміщені у вигляді двохвимірного масиву та розташовуються в стовпчиках і рядках*

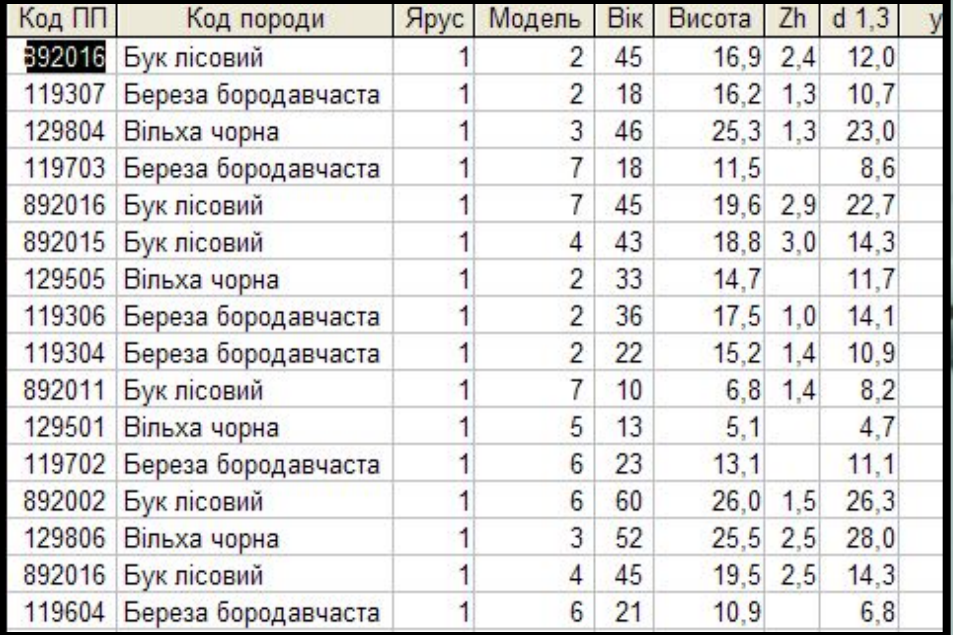

## Основні властивості таблиці:

- Ідентифікується за унікальним ім'ям;
- Має кінцеву (як правило постійну) ненульову кількість стовпців;
- Стовпці таблиці ідентифікуються своїм унікальним іменем та номером;
- Дані кожного стовпця таблиці однорідні. Комірки стовпця не можуть містити таблицю;
- Рядки таблиці не впорядковані та ідентифікуються лише за своїм змістом (тобто поняття «номер рядка» не визначено);
- У загальному випадку комірки таблиці можуть залишатися «порожніми» (тобто не містити будь-якого значення), такий їх стан позначається як <u>NULL</u>.

## Основні елементи таблиці

**Атрибут** (кортеж, реквізит, поле) – це елементарна, логічно неподільна, пойменована одиниця інформації.

• Як правило характеризує 1 показник (атрибут).

**Ключ таблиці** - стовпець або комбінація стовпців, вміст комірок якого(их) використовується для прямого доступу до рядків таблиці. Ключ може бути відсутнім.

Код породи Бук лісовий Береза бородавчаста Вільха чорна Береза бородавчаста Бук лісовий Бук лісовий Вільха чорна Береза бородавчаста Береза бородавчаста Бук лісовий Вільха чорна Береза бородавчаста Бук лісовий Вільха чорна Бук лісовий Береза бородавчаста Вільха чорна Вільха чорна Береза бородавчаста Бук пісовий Береза бородавчаста

#### **Рядки** в реляційних таблицях називаються *з а п и с а м и*

**Стовпчики** в реляційних таблицях називаються *п о л я м и* (атрибут, кортеж,

реквізит)

**Рядки** в реляційних таблицях називаються *з а п и с а м и*

#### *Запис* – це сукупність логічно пов'язаних різнотипних полів (показників)

#### Характеризує 1 об'єкт предметної області (таблиці)

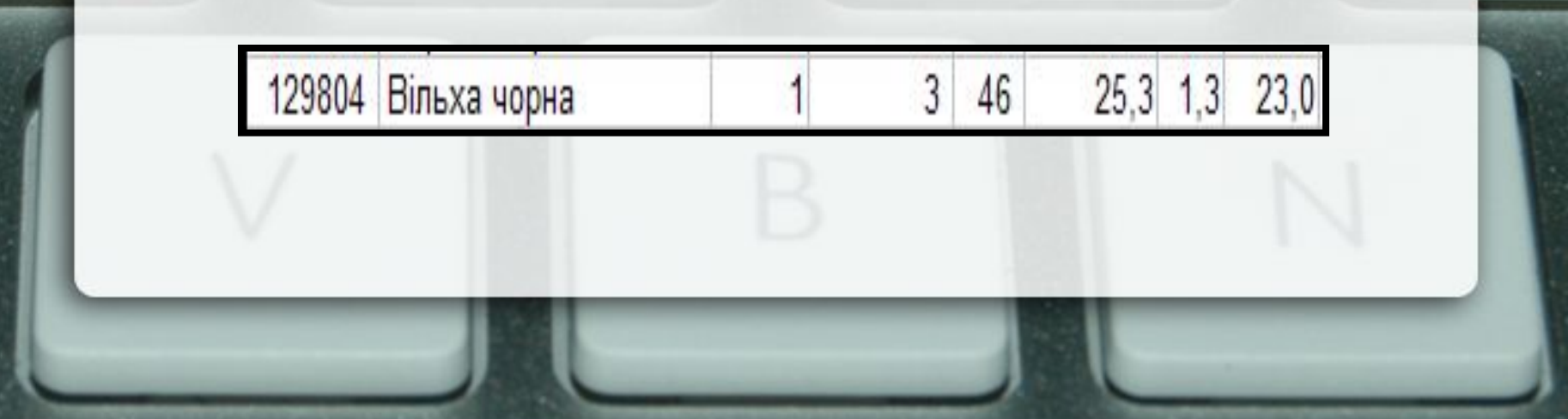

#### Поняття ключа

Ключ – поле або декілька полів, які однозначно ідентифікують будь-який запис

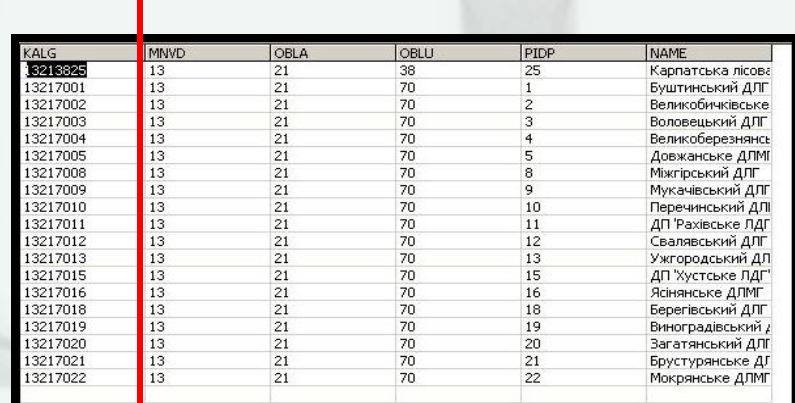

Як правило, ключові поля використовуються для зв' язування таблиць в РБД

**• Первинний ключ** – поле або декілька полів, які ідентифікують лише один запис

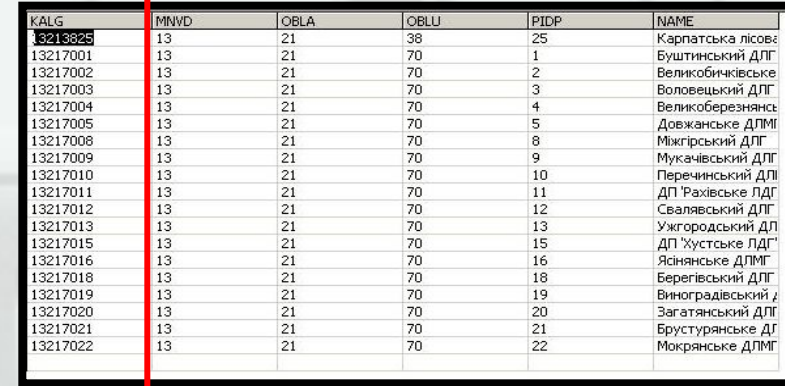

#### **• Вторинний ключ** –

поле, значення якого може повторюватися в кількох записах таблиці

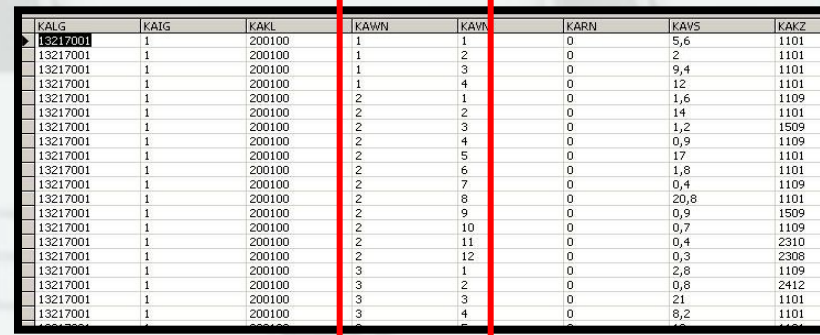

#### **Простий ключ** – ключ, який складається з одного поля

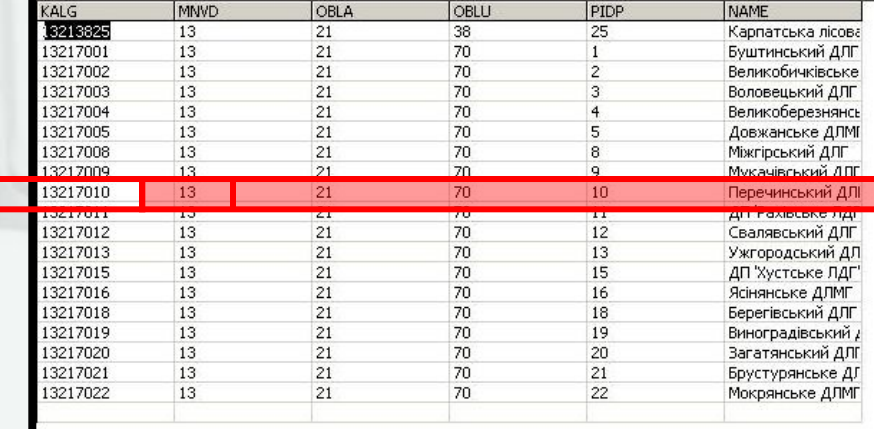

**Складний ключ (складений)** – ключ, який складається з декількох полів

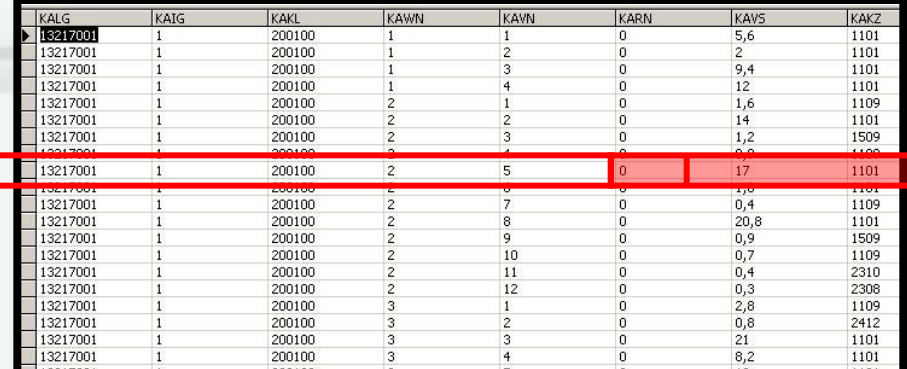

## Зв'язки між таблицями

- Зв'язки між таблицями в РБД встановлюються за ключовими полями.
- У ключових полях зв'язуваних таблиць повинні міститися одинакові дані (наприклад, код лісгоспу). В іншому випадку відношення не буде знайдене

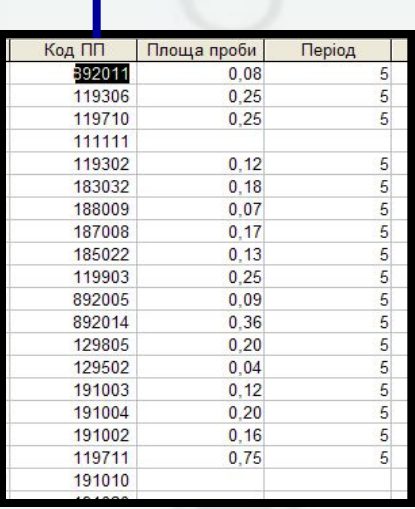

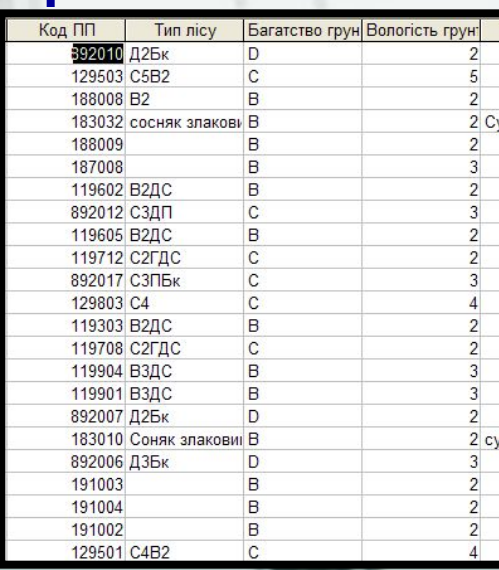

**Структурний зв'язок** – це асоціації, що описують ієрархічні зв'язки між парами інформаційних об'єктів, один з яких виступає як власник, а інший як підпорядкований об'єкт.

#### Типи співвідношень

"**Один до одного**" (А1 : А2) = (1 : 1) існує тоді, коли одному і тому самому значенню атрибута А1 відповідає не більше, ніж одне значення атрибута А2.

**"Один до багатьох"** (А1 : А2) = (1 : Б) існує тоді, коли одному і тому самому значенню атрибута А1 відповідає багато значень атрибута А2. Водночас будь-якому екземпляру атрибута А2 може відповідати не більше, ніж один екземпляр атрибута А1.

#### Типи співвідношень

**"Багато до одного"** (А1 : А2) = (Б : 1) одному значенню атрибута А1 відповідає щонайбільше одне значення атрибута А2, а будь-якому атрибуту А2 може відповідати багато значень атрибута А1.

**"Багато до багатьох"** (А1 : А2) = (Б : Б) означає, що будь-якому значенню А1 може відповідати кілька значень А2 і водночас навпаки, будь-якому значенню А2 може відповідати кілька значеньА1.

## Основні операції над таблицями

**Проекція** – побудова нової таблиці з первинної шляхом включення в неї вибраних стовпців первинної таблиці.

**Обмеження** – побудова нової таблиці з первинної шляхом включення в неї вибраних рядків первинної таблиці, які відповідають деякому критерію у вигляді логічної умови (обмеження).

**Об'єднання** – побудова нової таблиці з 2-ох або більше первинних шляхом включення в неї всіх рядків вихідних таблиць (при умові, звичайно, що вони подібні).

**Декартовий добуток** – побудова нової таблиці з 2-ох або більше первинних шляхом включення в неї всіх рядків, сформованих усіма можливими варіантами злиття рядків первинних таблиць. Кількість рядків нової таблиці визначається як добуток кількості рядків всіх вихідних таблиць.

## Запити

**Запит** – це словесний опис інформаційної потреби користувача чи прикладної програми.

Результатом запиту є **нова таблиця**.

2. Коротка характеристика СКБД Access

СКБД Microsoft Access підтримує 32-розрядну реляційну модель БД.

Призначена для створення як локальних (настільних) БД, так і потужних мережевих додатків, що працюють за технологією кліент-сервер.

В БД Access відомості, що стосуються певної предметної області, таблиці, форми, запити, звіти, макроси та модулі на фізичному рівні зберігаються в одному файлі, який має розширення **\*.mdb**.

**База даних у середовищі Access** — це сукупність пов'язаних між собою таблиць, які належать до однієї теми чи предметної області, та інструментальних засобів для роботи з ними.

#### Основні об'єкти бази даних Access

*Таблиці* — це пойменоване реляційне відношення, у якому зберігаються дані про певну сутність предметної області.

*Запит* — це об'єкт, за допомогою якого можна отримати необхідні дані з однієї чи кількох таблиць. За допомогою запитів можна зробити вибірку, вилучення чи поповнення даних, а також створити нові таблиці на базі вже існуючих.

*Форма* — це об'єкт, який використовується в основному для введення даних, відображення їх на екрані та управління роботою додатків. Форми також можна використовувати для запуску макросів чи процедур.

#### Основні об'єкти бази даних Access

*Звіт —* це об'єкт, що вміщує результати обробки однієї, кількох таблиць чи запитів і може бути виданий на друк чи підключений до документів інших додатків.

*Макрос* — це об'єкт, що являє собою структурований опис у вигляді макрокоманд однієї чи кількох дій, які необхідно автоматично виконати за певних умов. У вигляді макросів описуються певні дії, які досить часто повторюються.

*Модуль* — це програми Microsoft Access Basic, які прив'язані до окремих форм чи звітів і виконують дії при виникненні в них певних змін.

#### Додаткові можливості

В Access можливий імпорт/експорт даних з інших СКБД (dBASEIII, dBASEIV, FoxPro, Paradox, BTrieve), програм електронних таблиць Excel, Lotus, текстових файлів.

Access також може працювати з найпопулярнішими базами даних, такими як Oracle, Microsoft SQL Server, DB-2 та іншими, які підтримують стандарт ODBC *(Open Database Connectivity —* відкритий доступ до даних).

## Додаткові можливості

В Access є **можливість стискати дані для зменшення ємності пам'яті** та підвищення швидкості роботи системи.

 При вилученні записів з таблиць вони фізично не знищуються, а лише відповідним чином позначаються. Нові записи розташовуються в кінці таблиці. У результаті такої організації через певний час у таблиці може деяка частина записів мати відповідні позначення про їх вилучення. Ці записи не братимуть участі в процесах обробки, а розмір таблиці буде невиправдано великим. Тому з певною періодичністю адміністратор повинен виконувати процедуру стискання, в результаті якої таблиця реорганізується і з неї вилучаються всі позначені записи.

*Access* підтримує автоматизоване ведення словника даних, який вміщує детальний опис усієї бази даних. Ця компонента Access називається *архіваріусом*.

**QBE** (qubery-by-example) − графічна мова реалізації запитів за зразком у режимі конструктора. Access конвертує запити QBE в SQL-запити. В СКБД Access − застосовуються **мови запитів SQL та QBE!** 

Версія мови **SQL** носить назву **Jet SQL**.

**QBE** (qubery-by-example) − графічна мова реалізації запитів за зразком у режимі конструктора.

Access конвертує запити QBE в SQL-запити.

**VBA** (Visual Basic for Applications) – мова програмування, за допомогою якої користувач має можливість створювати модулі, що розширяють стандартні можливості системи.

#### Обмеження Access

Розмір бази даних (файл з розширенням \*.mdb) — 1 Гбайт. Реально розмір обмежується обсягами пам'яті на диску.

Число об'єктів у БД − 32 768.

Кількість користувачів, які одночасно працюють з системою − 255.

Максимальний розмір таблиці − 1 Гбайт.

Максимальна кількість полів у таблиці − 255.

Максимальна кількість індексів у таблиці − 32.

Максимальна кількість символів у записі (не враховуючи Меmо і OLE-об'єкти) − 2000.

Максимальна кількість символів в Мето-полі − 65 535.

Максимальний розмір OLE-об'єкта − 1 Гбайт.

Максимальна кількість таблиць у запиті − 32.

# Типи даних в ACCESS

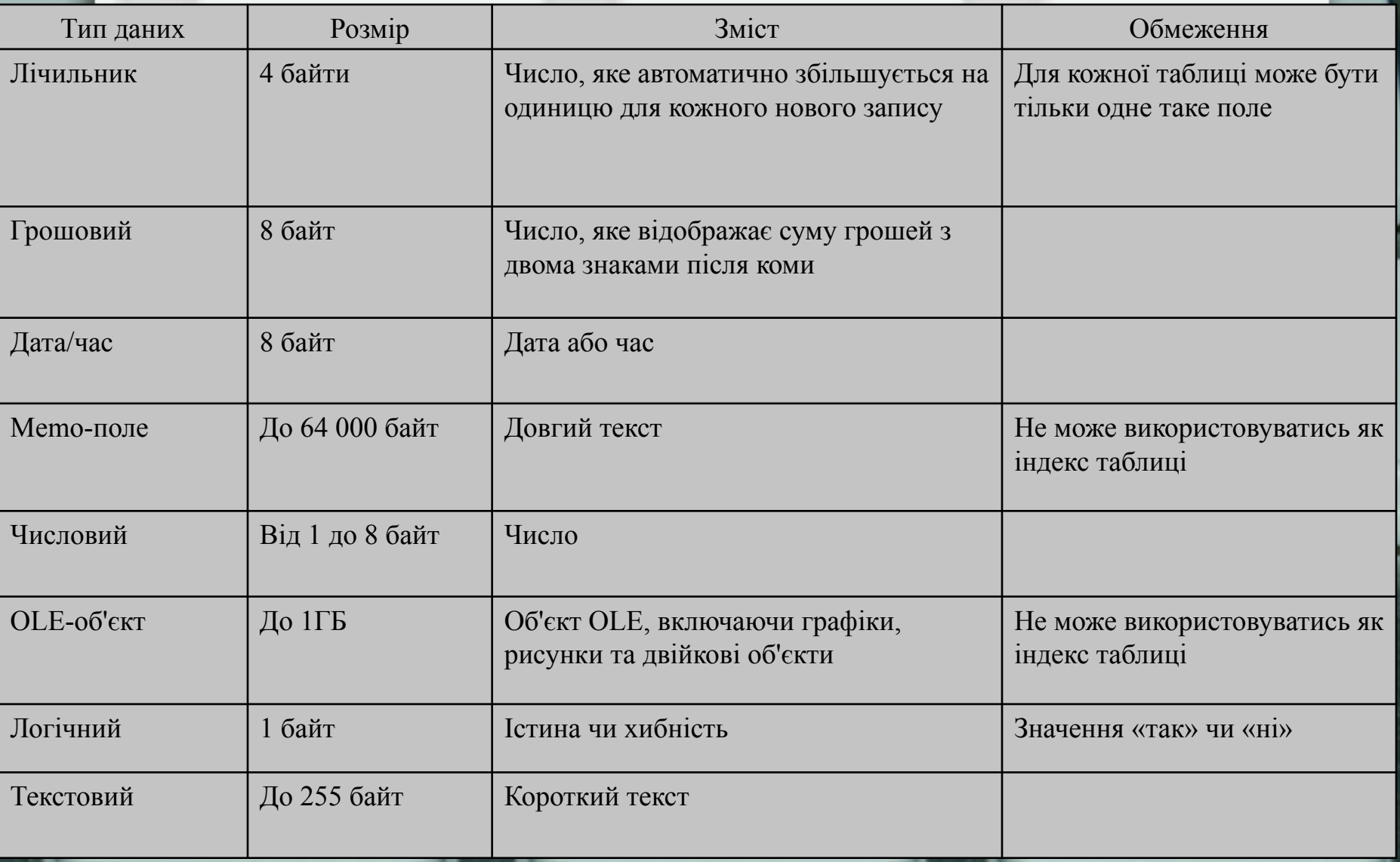

## Розмір поля для числових атрибутів

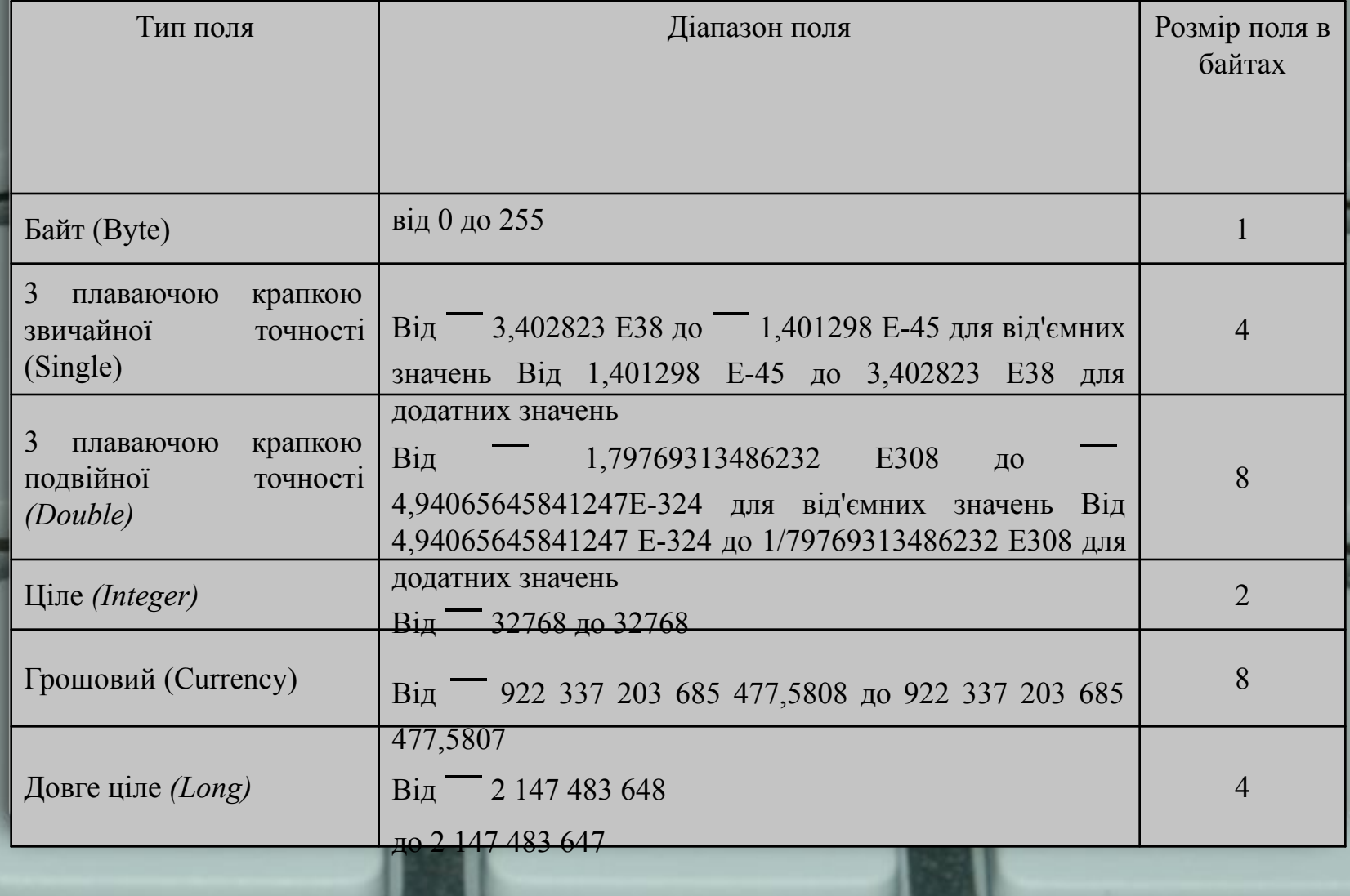

#### **Формат та маска введення даних**

*Формат* впливає на відображення даних після їх завантаження. Наприклад, якщо встановити формат поля, яке вміщує дату, таким, що дорівнює «довгому формату дати», то 16.06.10 відобразиться як «середа, 16 червня 2010».

*Маска введення* обмежує тип інформації, яку можна вводити в поле. Маски введення можна додавати до текстових та полів типу «дата/час».

3.Робота в середовищі СКБД Access. Створення бази даних

Для створення таблиці в Access необхідно виконати такі дії:

1. У вікні відкритої бази даних вибрати об'єкт *Таблицы* і натиснути на команду *Создать*.

2. У діалоговому вікні *Новая таблица* вибрати із запропонованого списку спосіб створення таблиці.

#### **Cпособи створення таблиць**

**Режим таблицы** − на базі абстрактної таблиці можна створювати нову, наповнюючи її конкретним змістом

**Конструктор** − створення таблиць за допомогою конструктора таблиць

**Мастер таблиц** − надаються заготовки таблиць, з яких користувач вибирає необхідну

**Импорт таблиц** − імпорт із зовнішнього файлу чи іншої бази даних

#### Послідовність кроків для побудови структури таблиці

*Визна* очнил<br>Чення *Опис чення імені*  **дани**х<br>Визна *Визна чення типу даних Визна поля*

*Визначення первинного ключа парам етрів поля*
# Вікно конструктора таблиць

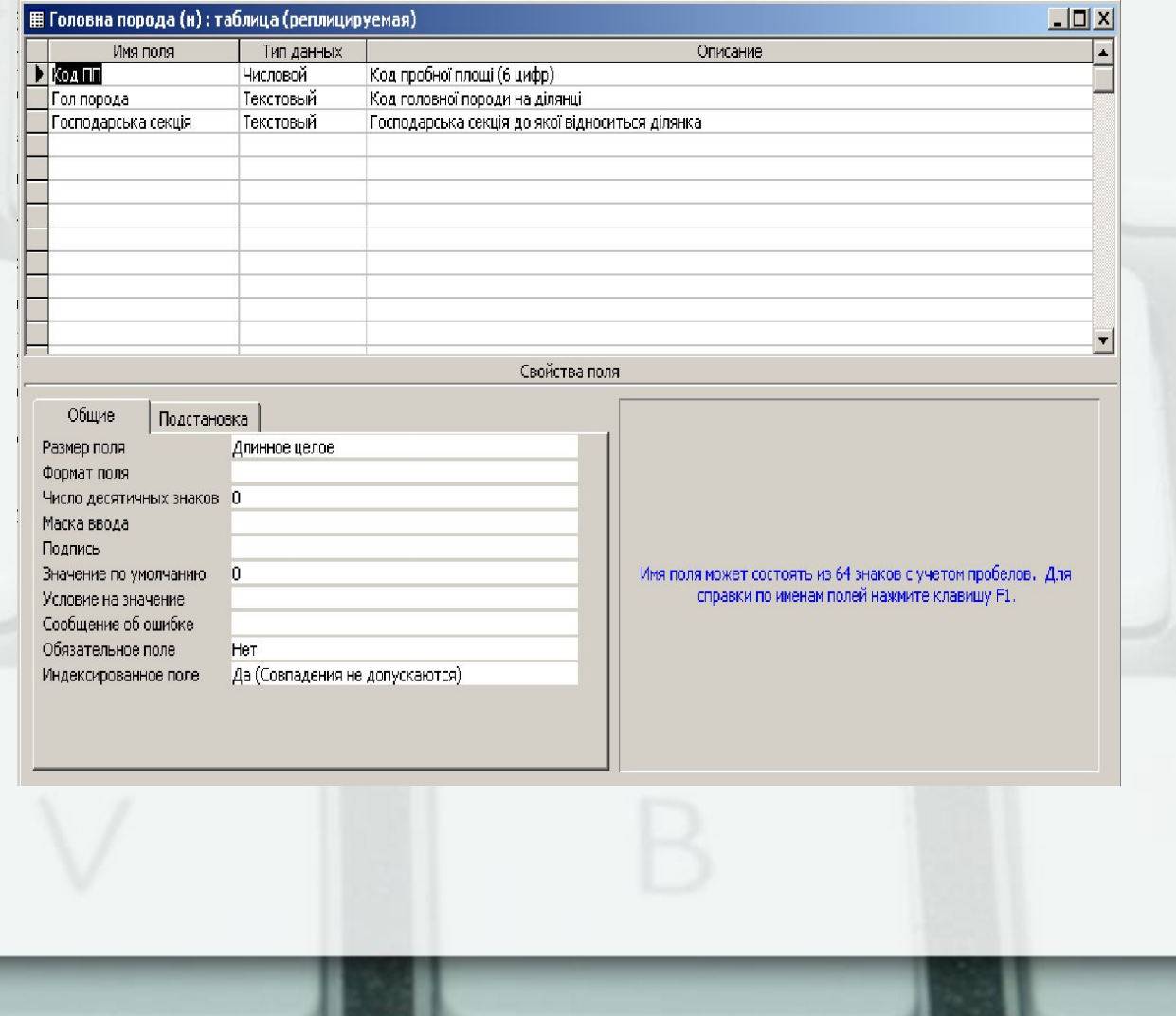

*Визначення імені поля.* **Имя поля** може включати до 64 символів, воно повинно бути унікальним, коротким і мати інформативний характер. Ім'я може вміщувати будь-які спеціальні символи, крім крапок, окличних знаків.

*Визначення типу даних.* Після введення імені поля Access активізує введення типу даних. У колонці **Тип данных** вибирається **Тип данных** із списка. В цьому списку є такий елемент, як Мастер **подстановок,** що дозволяє представляти значення полів у вигляді простого чи комбінованого списку. Додаткові властивості цього поля надаються на вкладинці **Подстановка**  конструктора таблиць.

*Опис даних.* Заповнення колонки **Описание** необов'язкове. До нього можна занести довільний коментар, який стосується створеного поля. Типовим коментарем може бути опис призначення поля.

*Визначення параметрів поля.* Крім імені, типу та опису поля необхідно встановити характеристики поля. Характеристика поля відображає його розмір, формат та деякі індивідуальні властивості, які повинні враховуватись при занесенні даних у таблиці та при їх модифікації. Властивості полів відображаються у нижній частині вікна **Таблица**.

*Визначення первинного ключа.* Виділити поле чи поля, вибрати в меню піктограму із зображенням ключа або **Правка →Ключевое поле.** Зліва від поля з'явиться зображення ключа, яке є ознакою ключового поля.

# ОПИС ВЛАСТИВОСТЕЙ ПОЛІВ

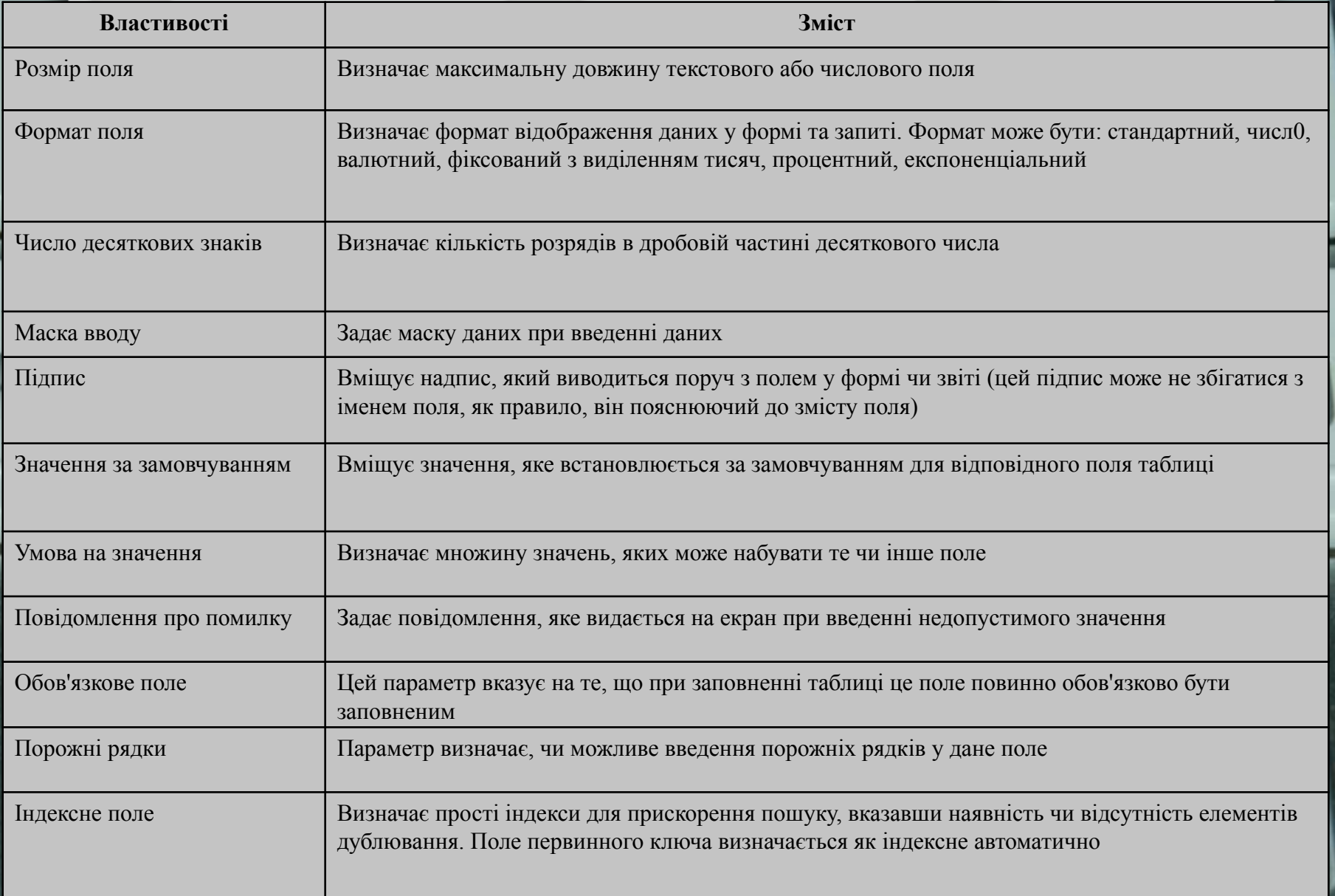

Редагування структури таблиці

Редагування – це зміна вже існуючих полів та їх характеристик, добавлення нових та вилучення полів

Редагування структури таблиці виконується в режимі **Конструктор.**

Слід пам'ятати: якщо таблиця уже заповнена даними, то при вилученні поля втрачаються відповідні дані.

Встановлення зв'язку між таблицями

Для створення зв'язку необхідно, щоб у головній таблиці були визначені первинні ключі. *Встановлення первинного ключа для зв'язаної (підпорядкованої) таблиці не є обов'язковою умовою.*

Для підпорядкованої таблиці необхідно визначити поле вторинного ключа, тип даних і розмір якого повинні збігатися з полем первинного ключа головної таблиці. *Імена полів первинного та вторинного ключів, між якими встановлюється зв'язок, можуть не збігатися. Вторинні ключі відрізняються від первинних тим, що для них допускається дублювання значень.*

Зв'язок між таблицями: **Сервис** → **Схема данных.** На екрані появиться вікно **Добавление таблицы**.

- 1. Виділити необхідні таблиці.
- 2. Натиснути кнопку **Добавить.**
- 3. Клацнути мишею **Закрыть.**

На екрані з'явиться вікно **Схема данных,** в якому будуть відображені таблиці, між якими встановлюється зв'язок. Якщо якоїсь таблиці не вистачає на полі вікна **Схема данных,** то додавати її можна, клацнувши правою кнопкою миші.

# Зв'язування таблиць баз даних

Для побудови зв'язку необхідно визначити головну (первинну) та підпорядковану таблиці. Головною таблицею, з якої виходитиме дуга, буде таблиця, що містить первинний ключ, підпорядкованою таблицею − таблиця зі вторинним ключем.

 Приклад: головною є таблиця *Tema,* а підпорядкованою — *Question.* Для встановлення зв'язку між таблицями поле *ID* з таблиці *Tema*  мишкою перетягуємо в поле з таким же ім'ям таблиці *Question.* З'явиться вікно **Связи** для встановлення параметрів зв'язку

#### <mark>ве</mark> Схема данных **Question** Tema D.  $\mathbf{D}$ l™ Predmet Question Tema Graf | Variant Time  $2|X|$ Изменение связей **Answer**  $\mathbf{D}$ Таблица/запрос: Связанная таблица/запрос: Создать D## Tema  $\blacktriangledown$  Question Answer Отмена Priznak  $\overline{\mathbb{D}}$  $\mathbf{I}$  to  $\overline{\phantom{a}}$ Объединение... Ţ Новое... Обеспечение целостности данных Г каскадное обновление связанных полей **□** каскадное удаление связанных записей Тип отношения: один-ко-многим

У вікні **Связи** необхідно активізувати опцію **Обеспечение целостности данных** і натиснути кнопку **Создать.** *Опції Каскадное обновление связанных полей, Каскадное удаление связанных записей не є обов'язковими при побудові логічної моделі даних.*

Опція **Обеспечение целостности данных** забезпечує автоматичну перевірку посилкової цілісності між даними, тобто відповідності значень між первинними і вторинними ключами.

Опція **Каскадное обновление связанных полей** забезпечує цілісність даних при внесенні змін. *Якщо вноситиметься нове значення вторинного ключа підпорядкованої таблиці і при цьому не буде знайдено відповідне значення первинного ключа у зв'язаній таблиці, така зміна не буде санкціонована, оскільки вона призведе до порушення узгодженості між даними. Якщо ж буде виконана заміна значення поля первинного ключа, то ці зміни будуть продубльовані з полем вторинного ключа підпорядкованої таблиці.*

Опція **Каскадное удаление связанных записей** дозволяє при вилученні запису з головної таблиці автоматично виконувати каскадне вилучення тих записів з підпорядкованих таблиць, значення вторинного ключа яких збігається зі значенням первинного ключа.

Після визначення умов цілісності бази даних вибрати кнопку **Объединение.**

- Вікно **Параметры объединения**
- Перший параметр, що задається за замовчуванням, створює внутрішнє об'єднання на основі рівності первинного та вторинного ключів таблиць, що зв'язуються (1:1).

#### Параметры объединения

С 1. Объединение только тех записей, в которых связанные поля обеих таблиц совпадают.

- С 2. Объединение ВСЕХ записей из 'Виріб' и только тех записей из 'Реалізація', в которых связанные поля совпадают.
- С 3. Объединение ВСЕХ записей из 'Реалізація' и только тех записей из 'Виріб', в которых связанные поля совпадают.

 $\alpha$ Отмена

- *• Ліве зовнішнє об'єднання* об' єднує всі записи головної таблиці з унікальним ключовим полем незалежно від того, чи є в зв'язаних полях підпорядкованої таблиці співпадаючі значення (1 : Б).
- *Праве зовнішнє об'єднання* об'єднує всі записи підпорядкованої таблиці незалежно від того, чи існують у зв'язаних з ними полях головної таблиці співпадаючі значення (Б : 1).

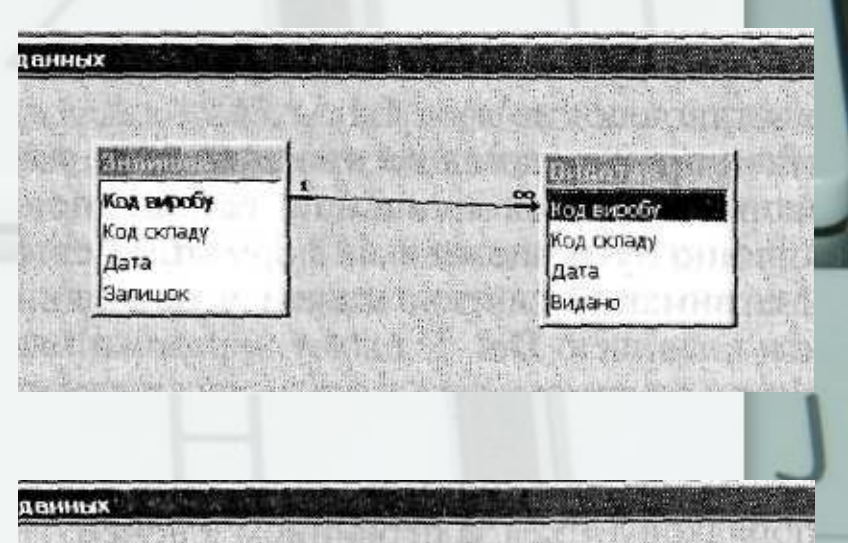

Код виробу

Код складу

Надійшло

Лата

an sa gchairt

Код виробу

Код складу

Запишок

Лата

Засоби маніпулювання даними

# Запит – інструкція для вибірки з таблиць записів, які відповідають заданим умовам (критеріям)

# Типи запитів

- Запит-вибірка вибірка даних з таблиці без змін
- Запит-зміна переміщення даних чи їх модифікація (добавлення, видалення, оновлення)
- Перехресний запит агреговані результати, згруповані за 2 показниками у вигляді таблиці з двома входами
- Підпорядкований запит запит який входить як складова іншого запиту

# Створення запиту в режимі конструктора

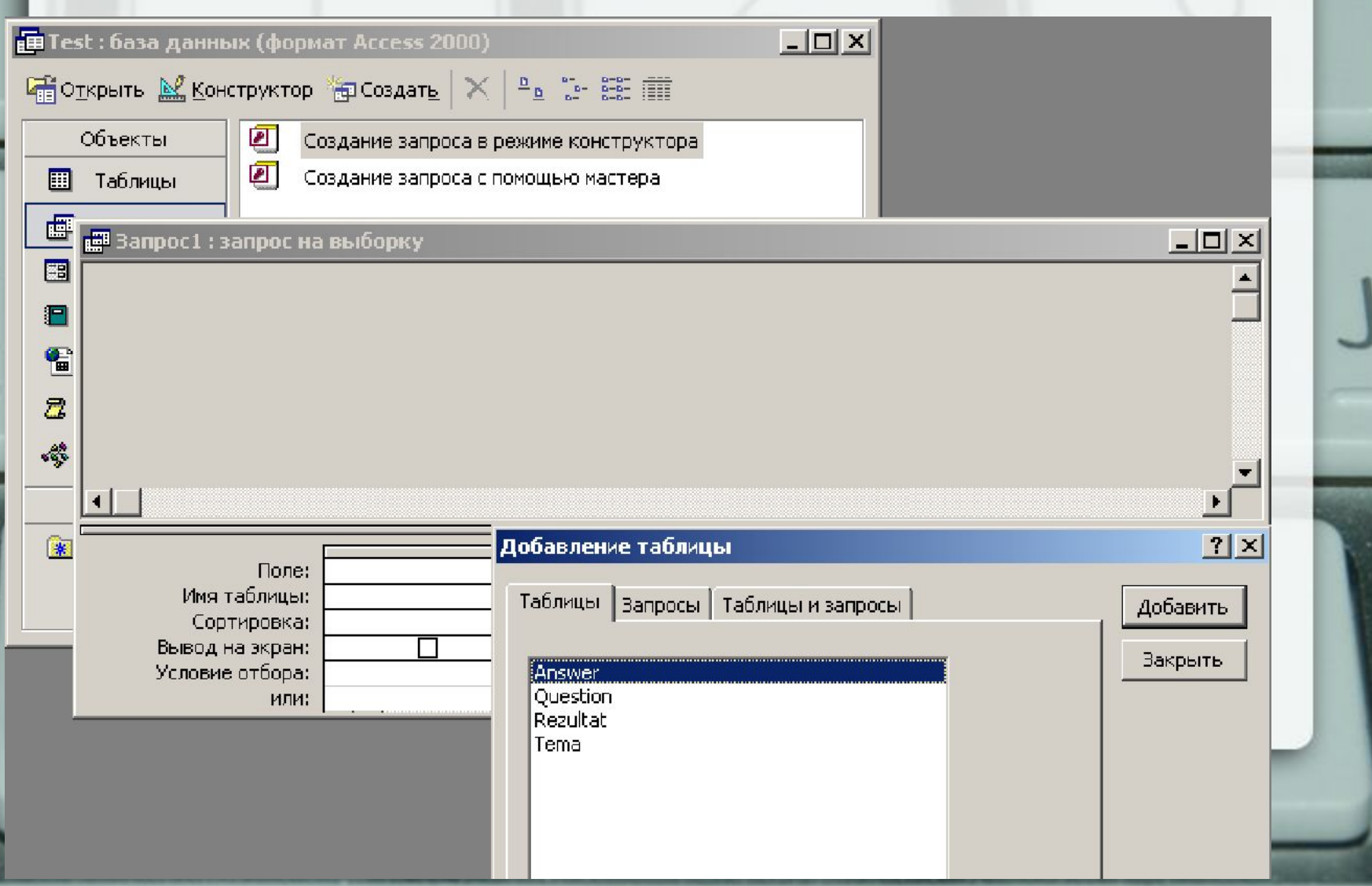

### Приклад запиту, створеного за допомогою конструктора запитів

 $L = 2$ 

#### | на Запрос1 : запрос на выборку

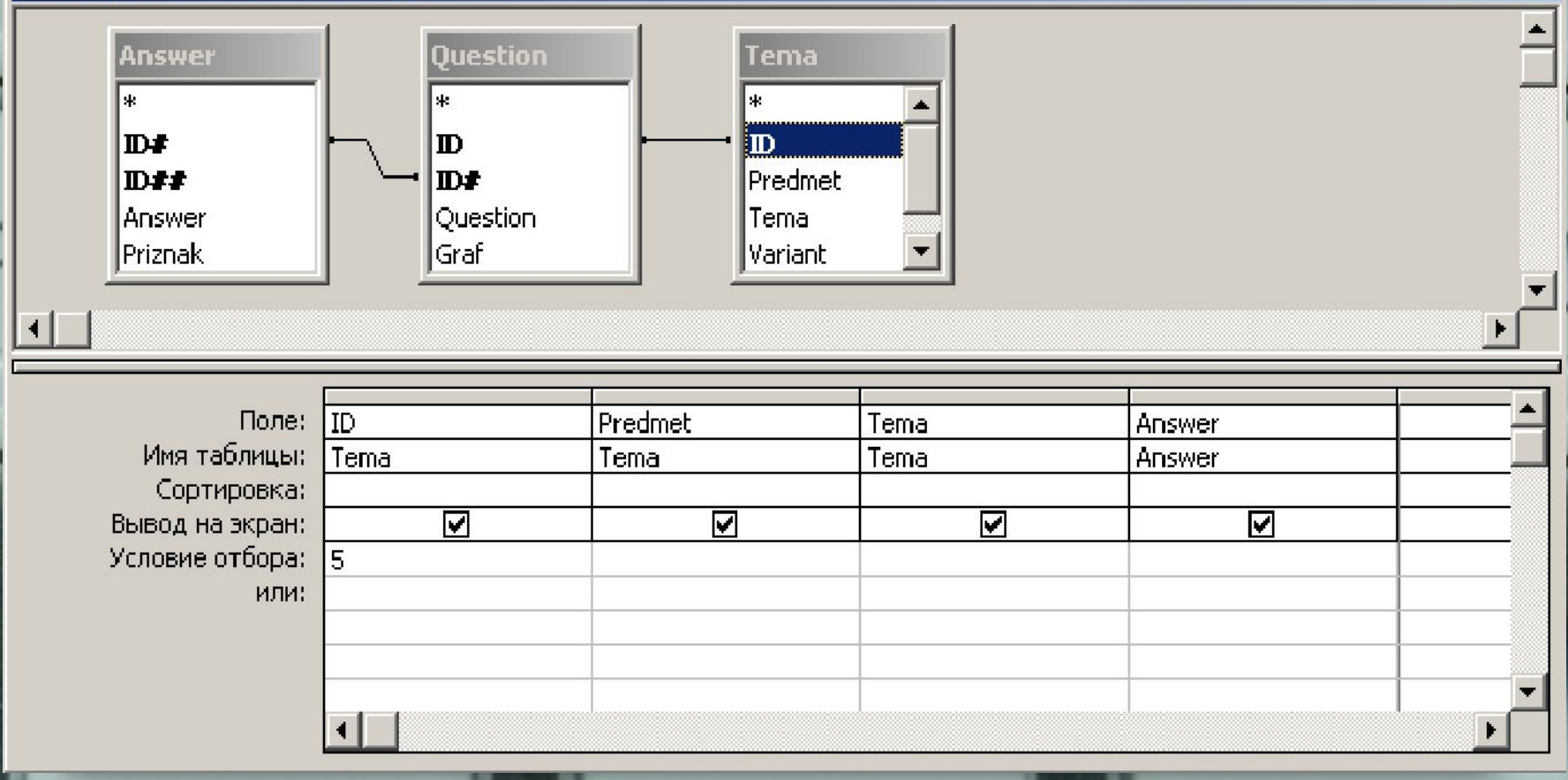

## Об'єкт Форми

### **@Базы: база данных (формат Access 2000)**

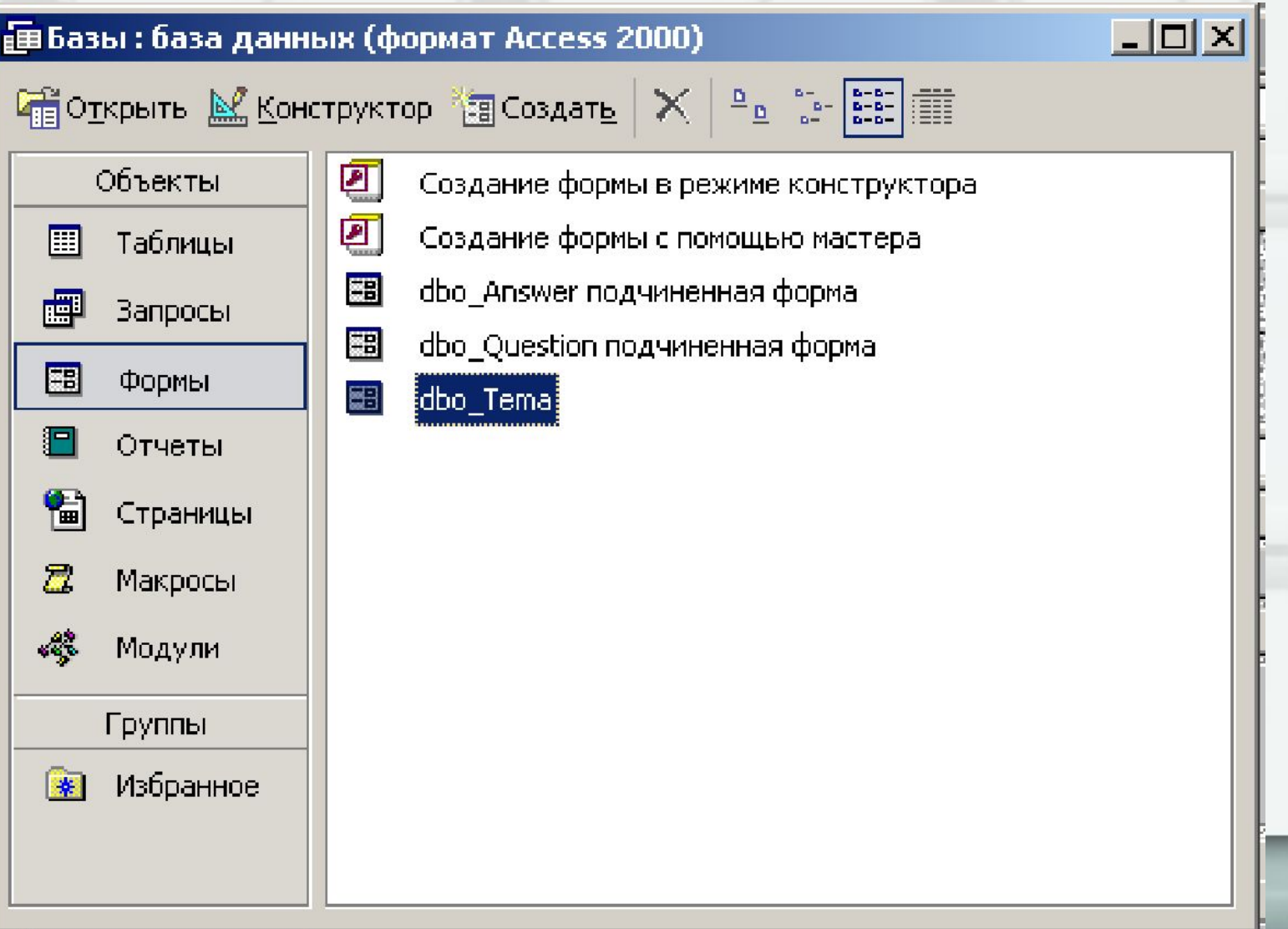

### Форма

Дозволяє виводити дані таблиць і запитів на екран у довільній формі. Часто використовується для внесення даних у таблиці

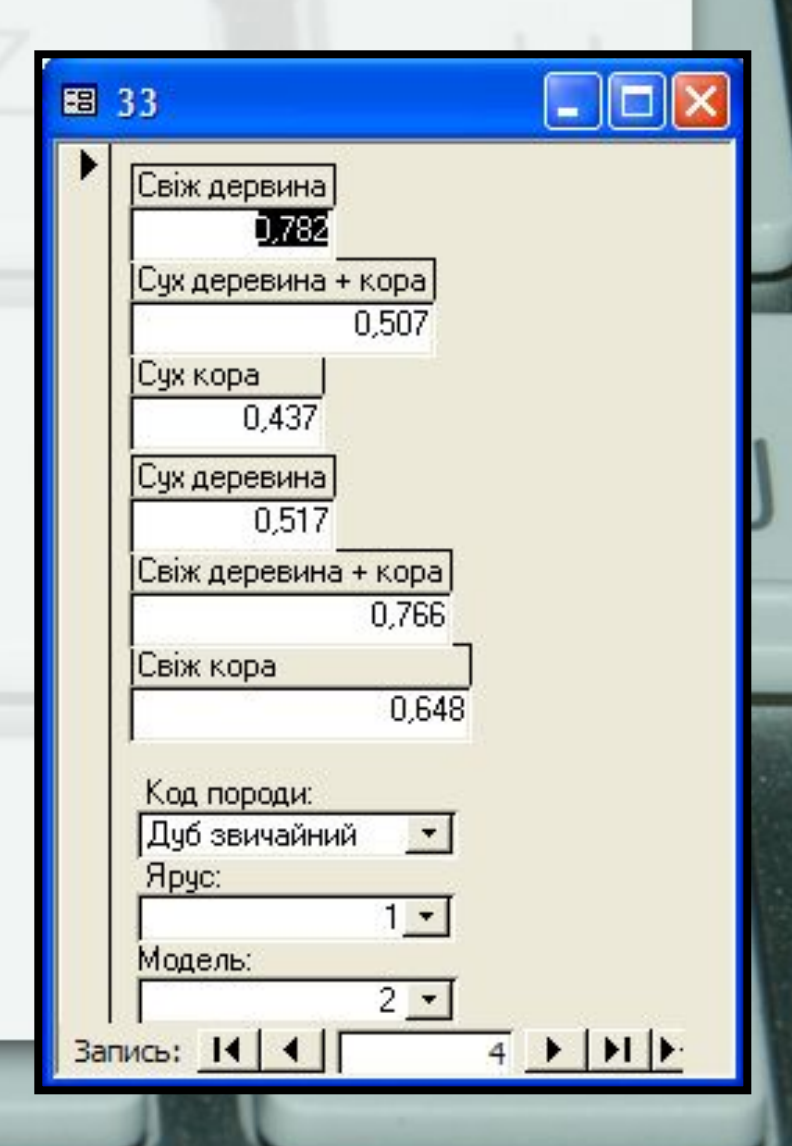

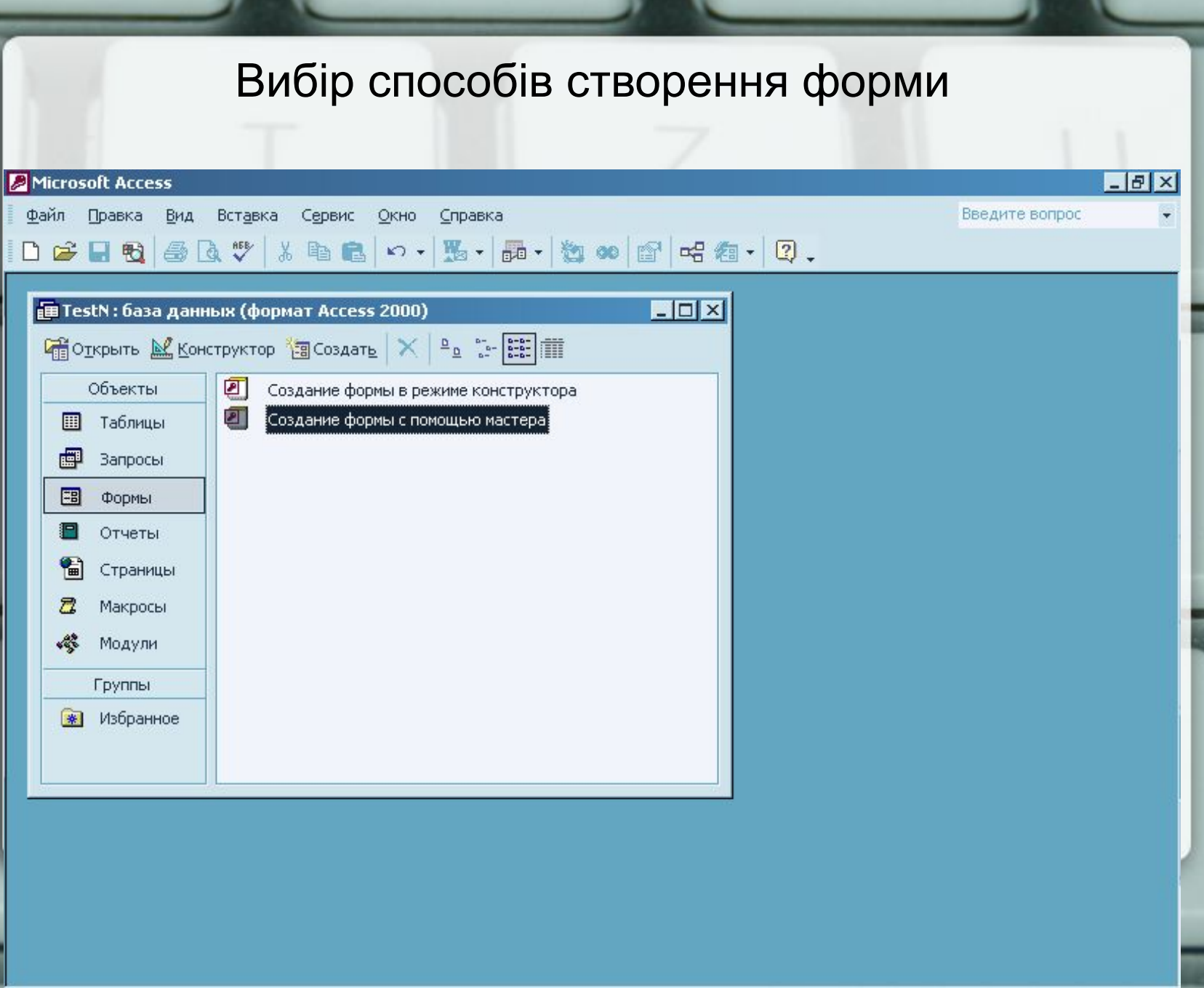

F

# Вибір полів для форми

### Создание форм

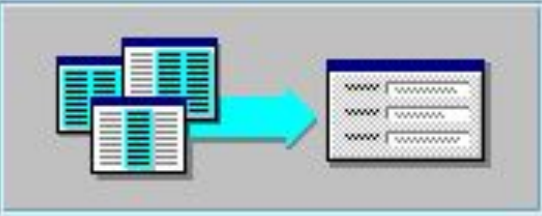

Выберите поля для формы.

Допускается выбор нескольких таблиц или запросов.

Таблицы и запросы

Таблица: Тета

#### Доступные поля:

### Выбранные поля:

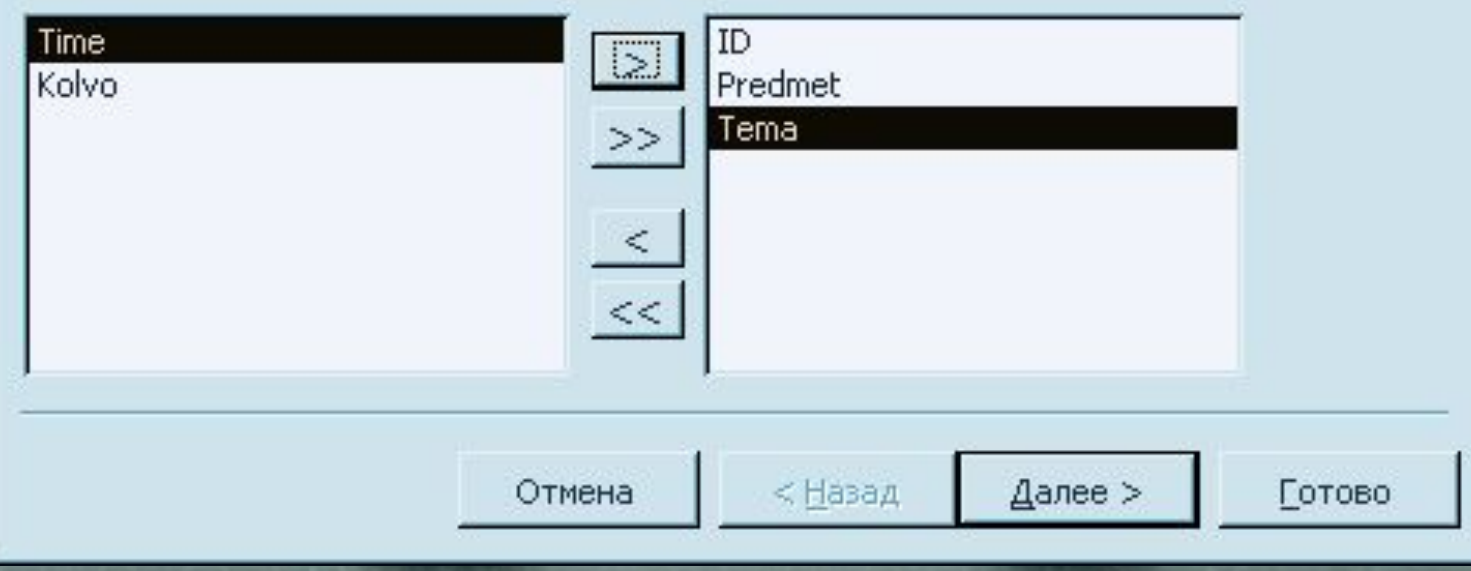

# Вибір вигляду форми

### Создание форм

### Выберите внешний вид формы:

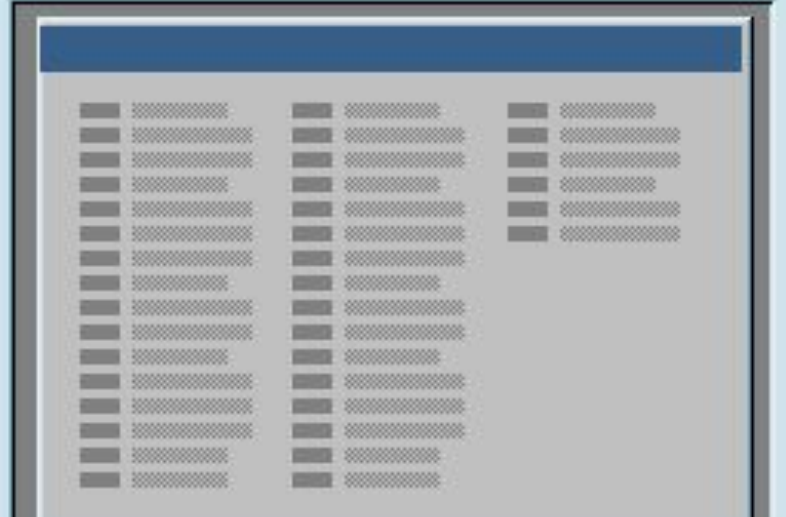

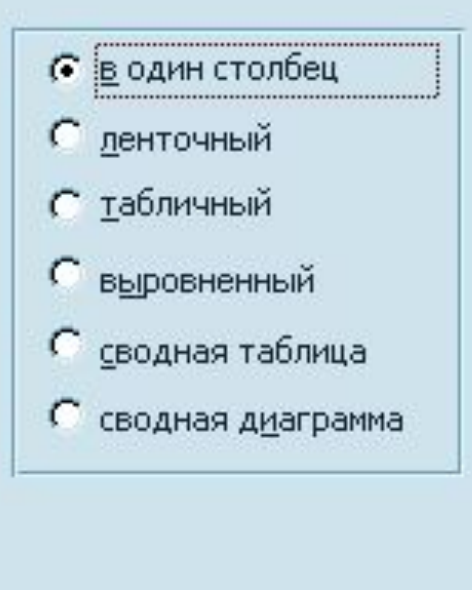

Отмена

Далее >

Готово

### **Вибір стилю форми**

### Создание форм

#### Выберите требуемый стиль.

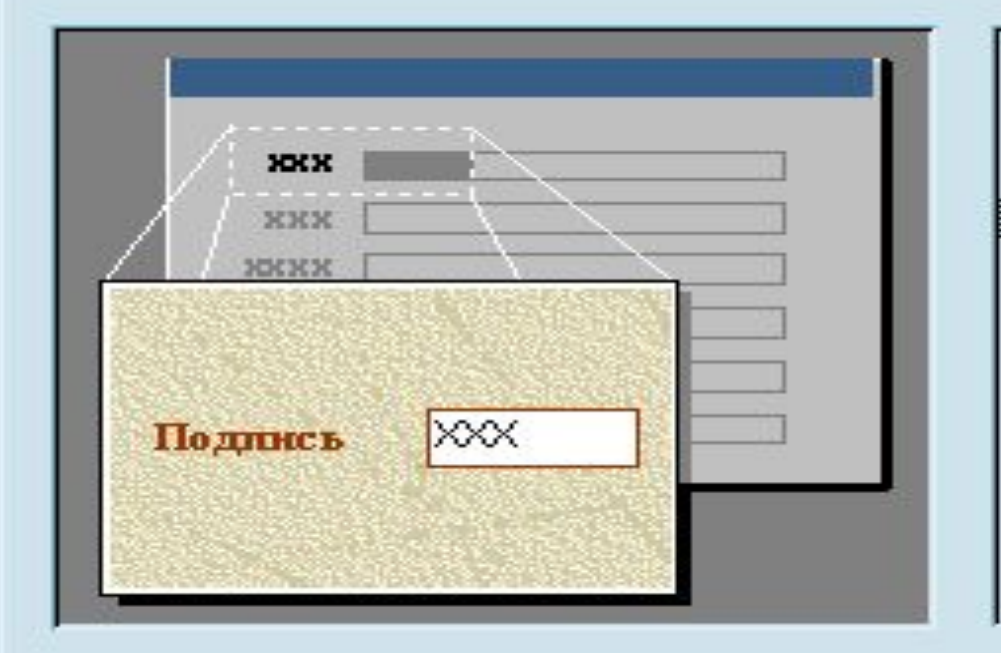

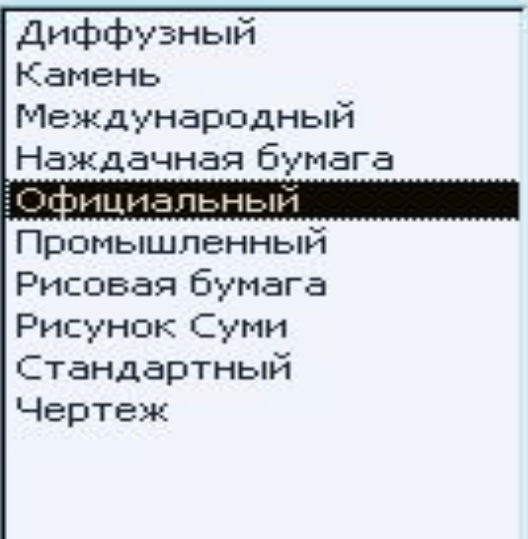

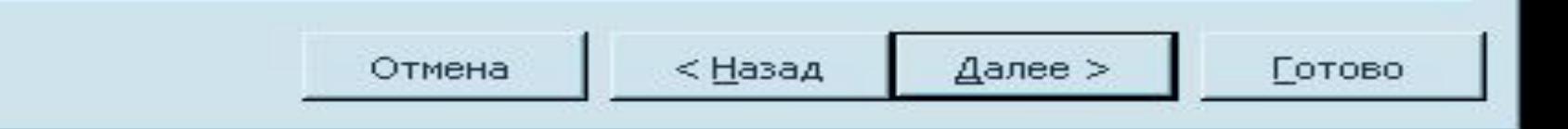

### **Створена форма в режимі перегляду та введення даних**

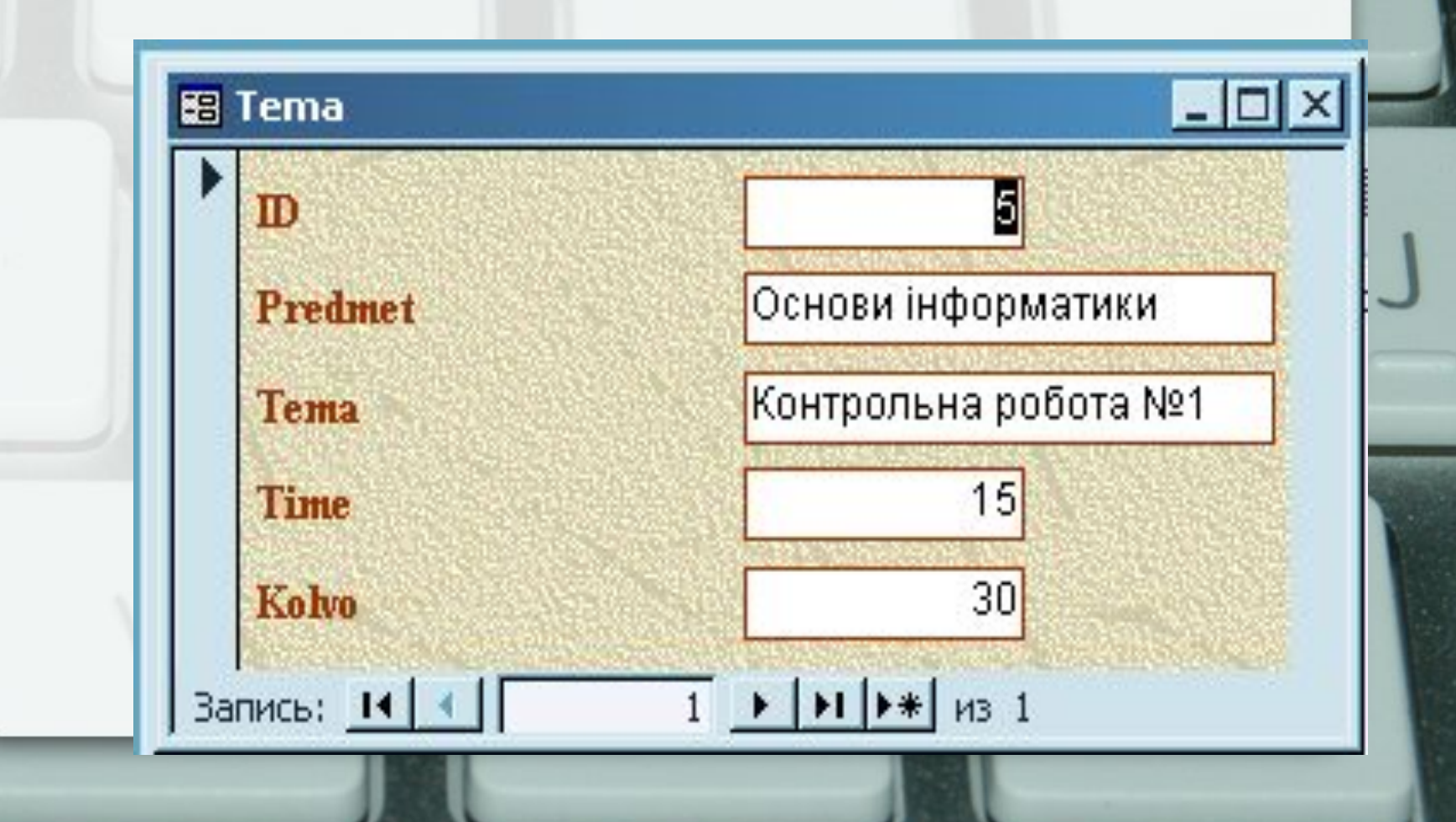

# **Вигляд форми в режимі конструктора**

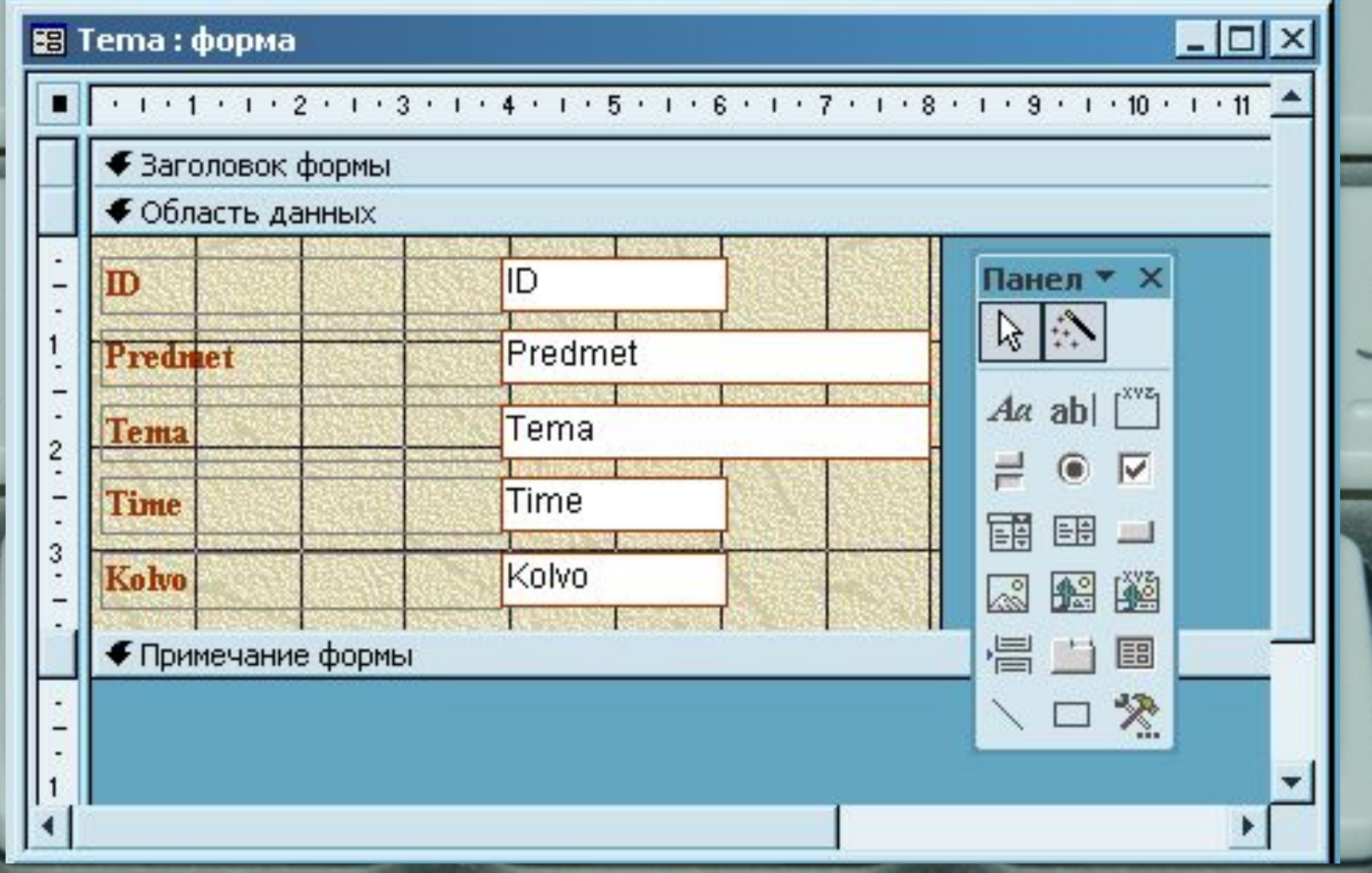

### Об'єкт Звіт

Звіт – це представлення інформації з таблиць або запитів у вигляді документа.

Таблиці, запити і форми призначені для виведення інформації на монітор.

Звіти – для створення документів, призначених для друку.

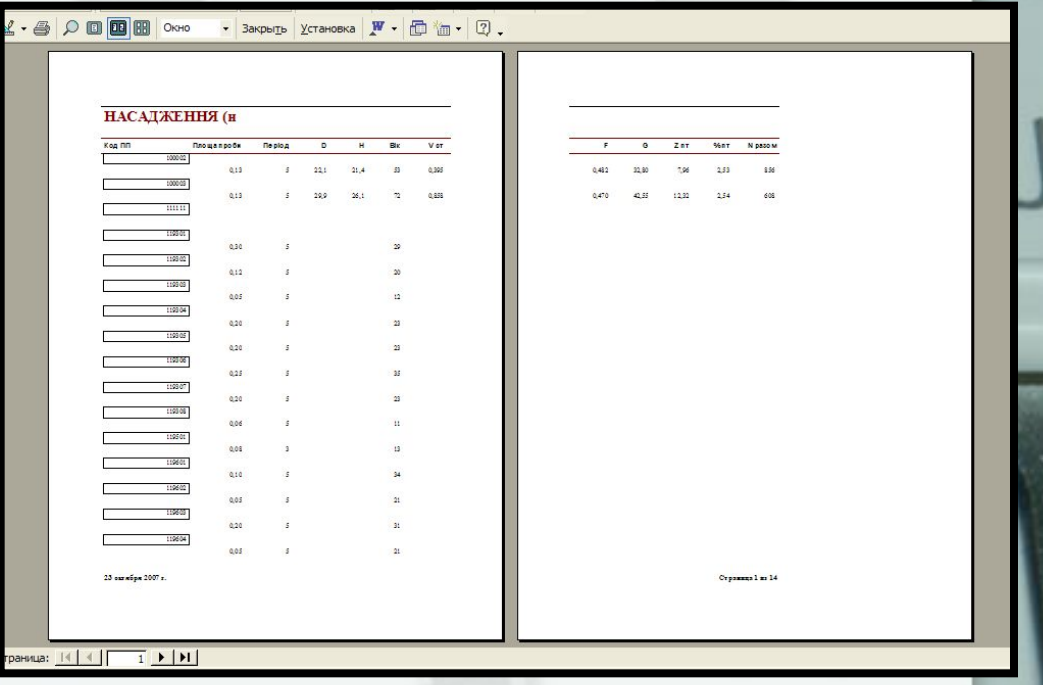

# Створення звіту

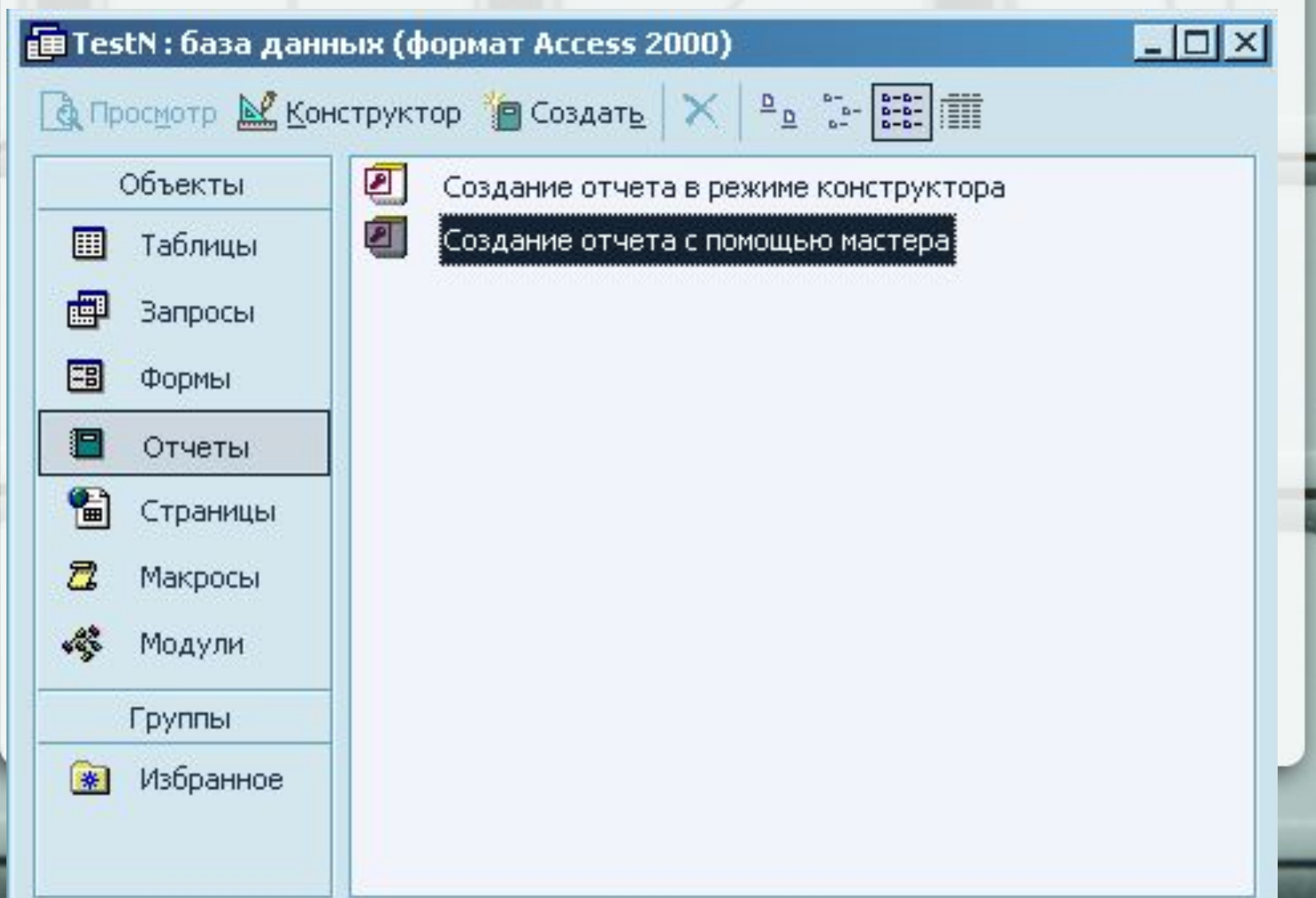

### Вибір полів для створення звіту

#### Создание отчетов

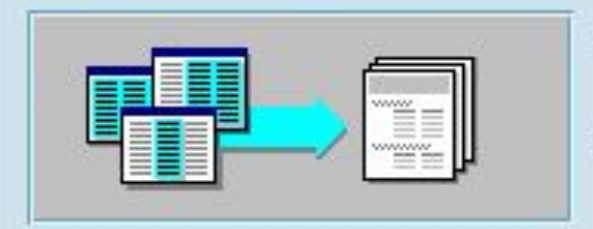

Выберите поля для отчета.

Выбранные поля:

Допускается выбор нескольких таблиц или запросов.

Готово

#### Таблицы и запросы

### Banpoc: Banpoc2

#### Доступные поля:

Tema

### Predmet  $\rightarrow$  $\begin{array}{c|c} & \text{ } & \text{ } & \text{ } \\ \hline & \text{ } & \text{ } & \text{ } & \text{ } \\ \hline & \text{ } & \text{ } & \text{ } & \text{ } & \text{ } \\ \hline & \text{ } & \text{ } & \text{ } & \text{ } & \text{ } \\ \hline \end{array}$ Question Answer Priznak Отмена < Назад Далее >

# Вибір полів для створення групування

### Создание отчетов

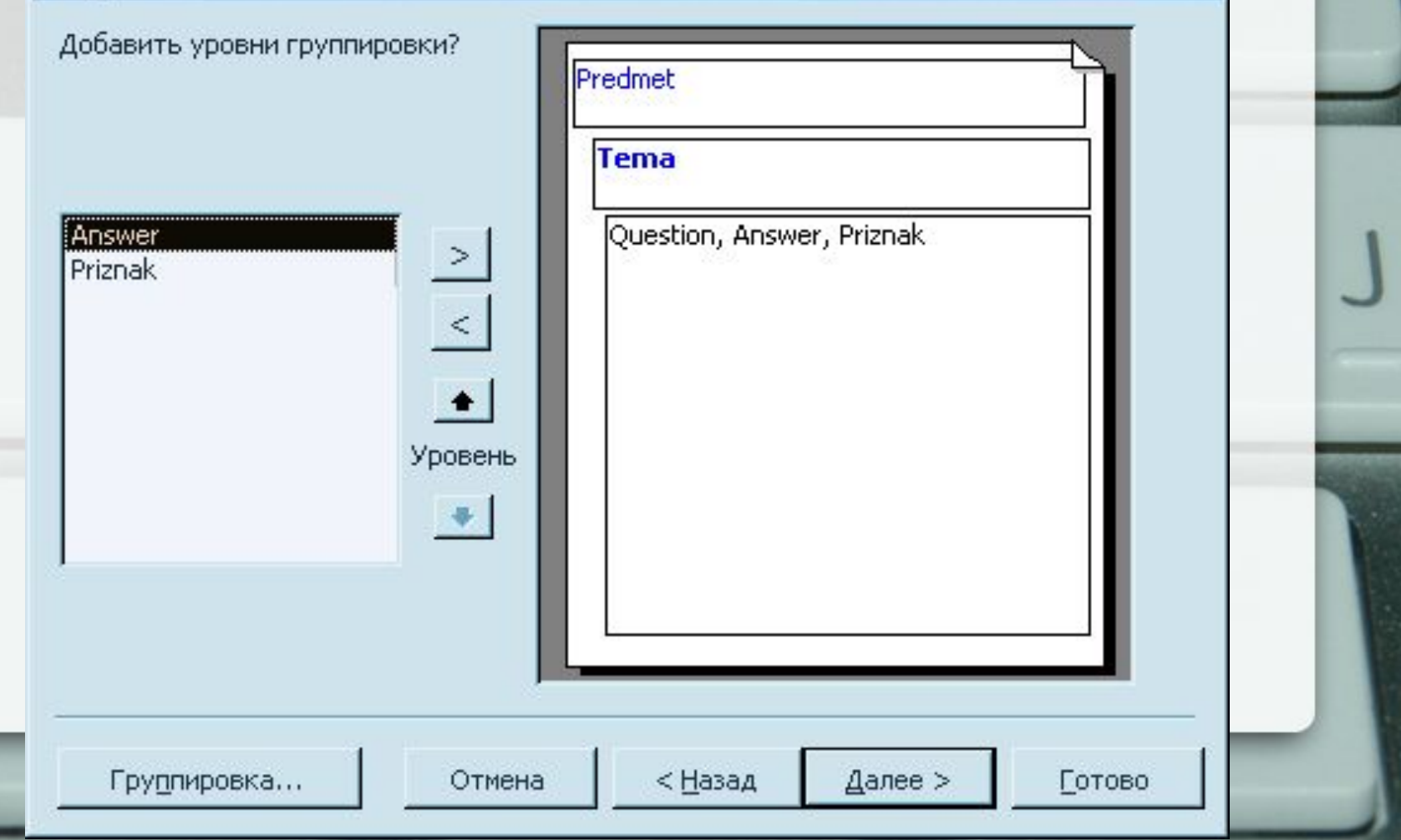

### Вибір макету звіту

#### Создание отчетов

Выберите вид макета для отчета.

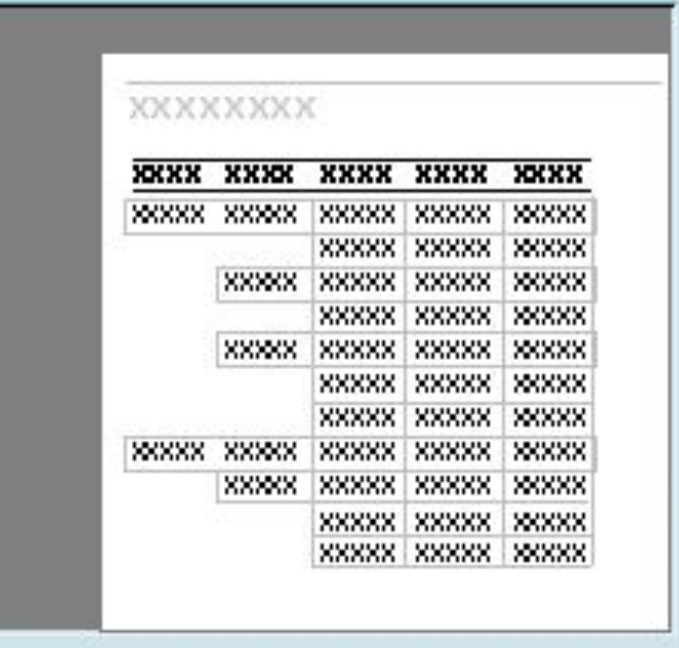

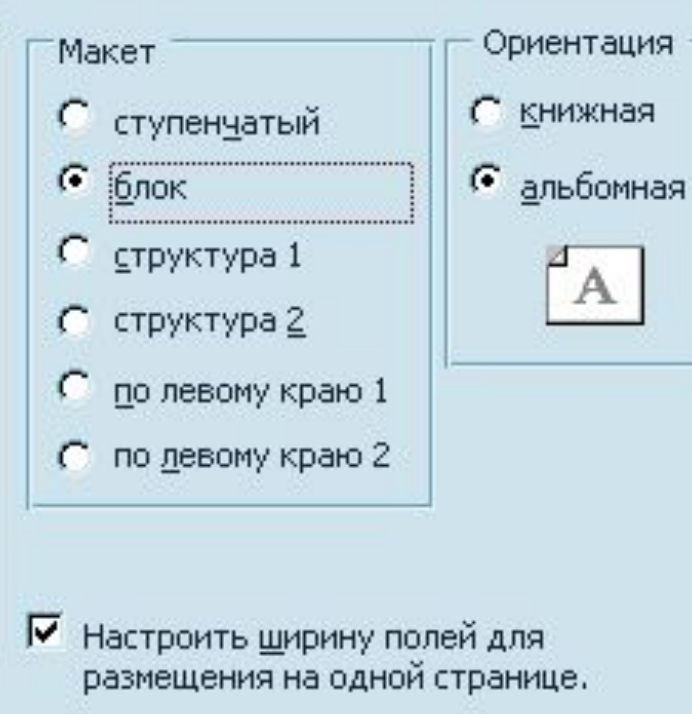

Отмена

< Назад

Далее >

Готово

## Вибір стилю звіту

#### Создание отчетов

Выберите требуемый стиль.

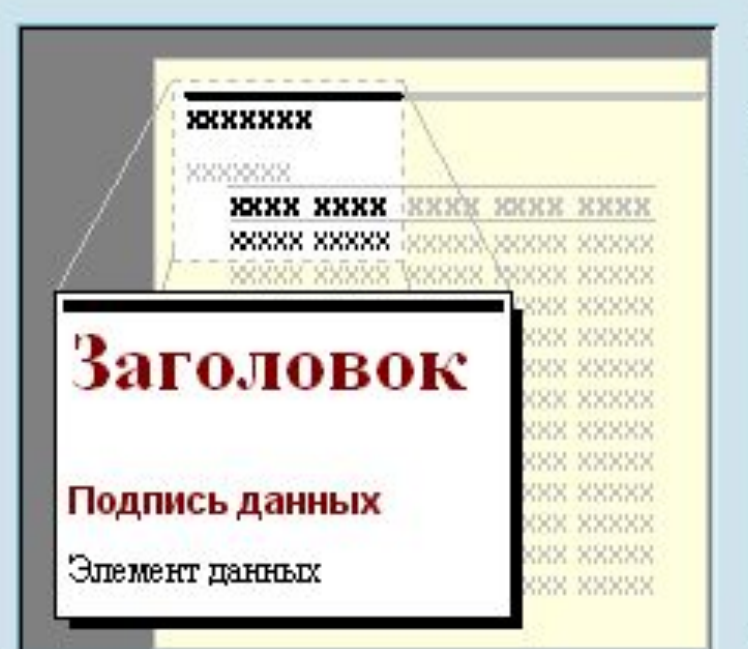

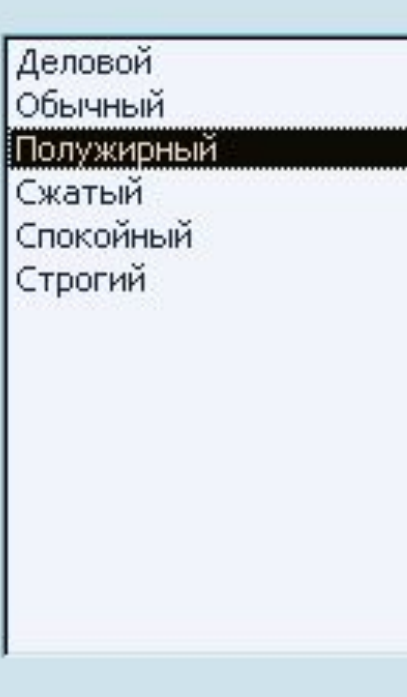

Отмена

< Назад

Далее >

Готово

## Створений звіт в режимі відображення

 $IIIX$ 

 $\overline{\phantom{a}}$ 

3anpoc2

### Запрос2

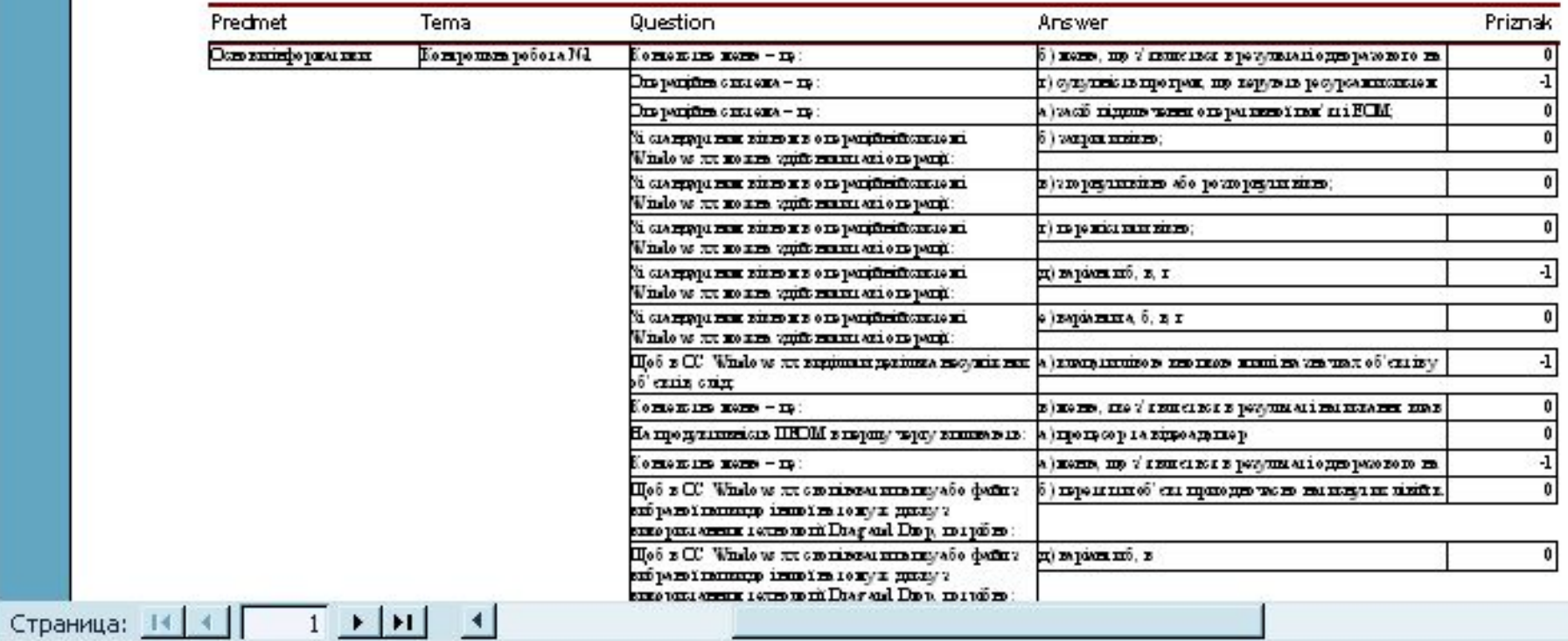

# Створений звіт в режимі конструктора

 $\blacksquare$  $\blacksquare$  $\times$ 

**В Запрос2: отчет** 

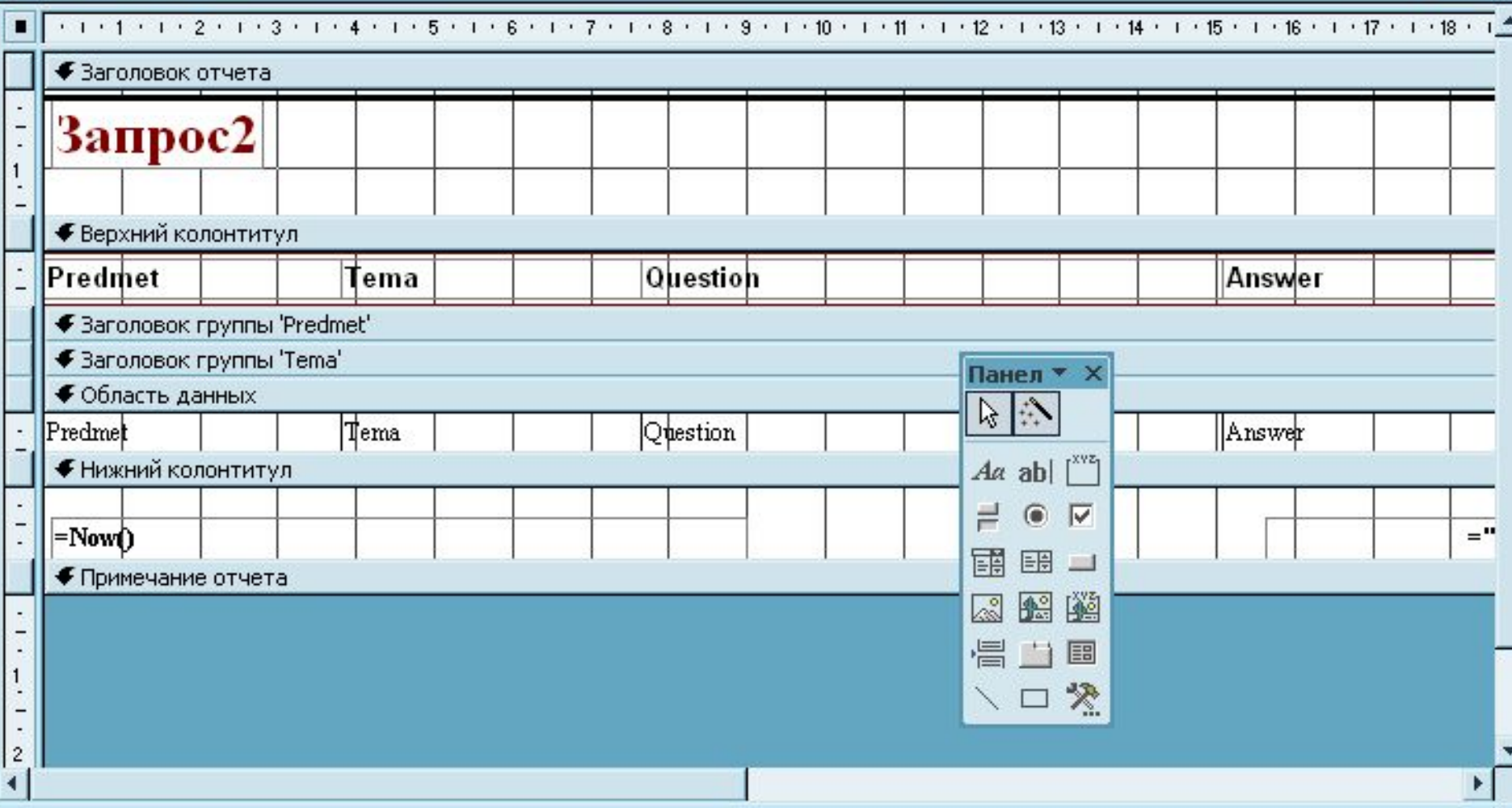

# 4. Правила створення запитів до РБД

• У будь-якому запиті необхідно вказувати назву поля та назву таблиці, з якої беруться дані

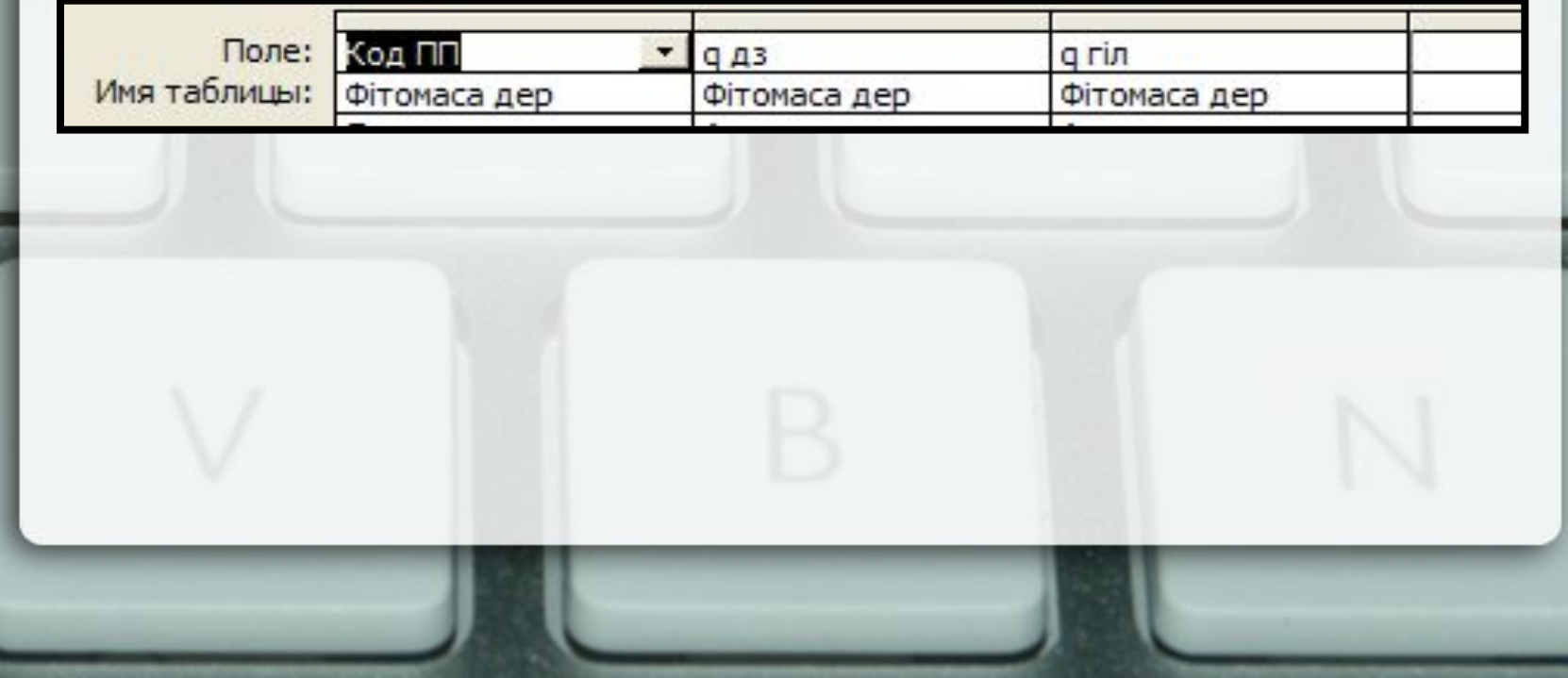

Якщо необхідно виконати вибірку даних, то написати умову або сукупність умов, яким мають відповідати дані

Якщо умов декілька, вони можуть поєднуватися операціями логічного додавання, логічного множення та логічного віднімання

### Логічне додавання

• Логічне додавання – операція *або* (*or*) вибирає дані, які відповідають умові 1 або умові 2

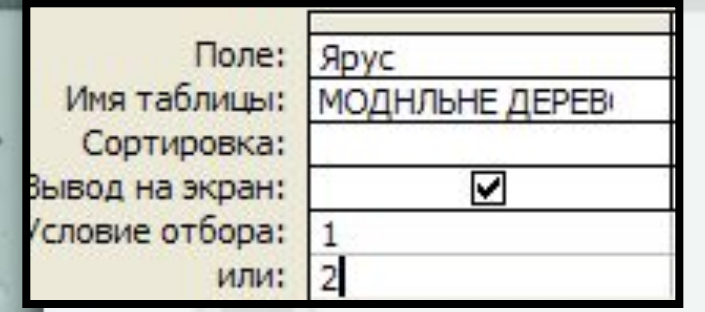

У результаті виконання запиту будуть відібрані записи для ярусу 1 та ярусу 2

Графічне зображення

### Логічне множення

• Логічне множення – операція *і* (*and*) вибирає дані, які одночасно відповідають умові 1 і умові 2

раження

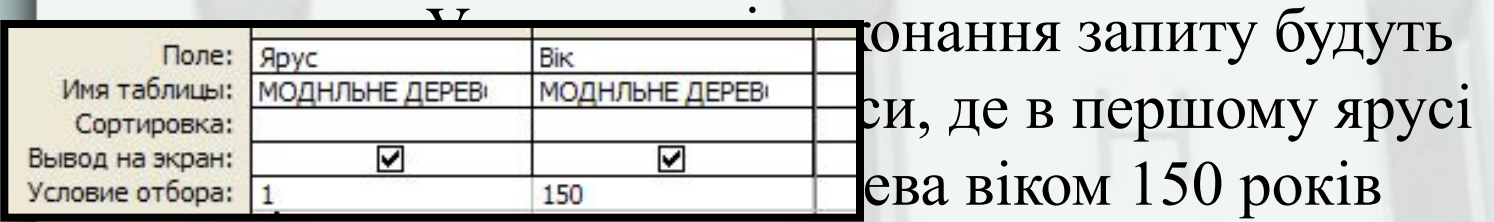

## Логічне віднімання

# • Логічне віднімання – операція не (not) відбирає дані, які не дорівнюють умові

![](_page_71_Picture_26.jpeg)
# Операції агрегації

• Для того, щоб отримати агреговані (зведені) дані використовуються групові операції

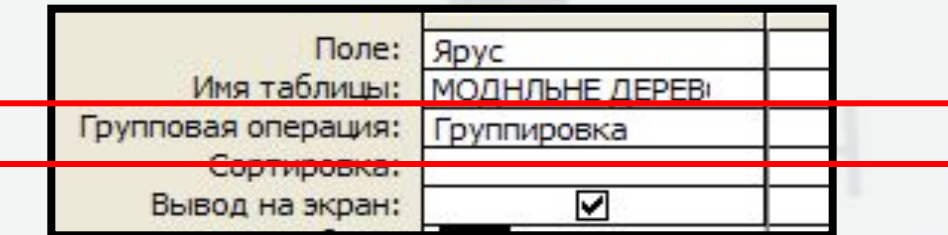

Умовно їх можна поділити на 3 групи:

- Групування
- Статистичні
- Умова

## Операція групування

- Призначена для створення категорій, якими деталізується інформація
- У якості групувальної ознаки, як правило, береться якісна ознака – деревна порода, бонітет, ТУМ
- Кількісні ознаки необхідно згруповувати – повнота -> класи повноти, вік -> класи віку

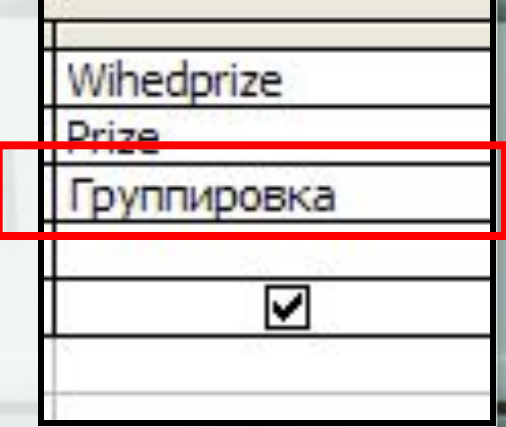

#### Статистична операція

- Призначена для отримання одного агрегованого числа, яке характеризує всю сукупність. Використовується разом із групуванням
- Виконується над кількісними ознаками

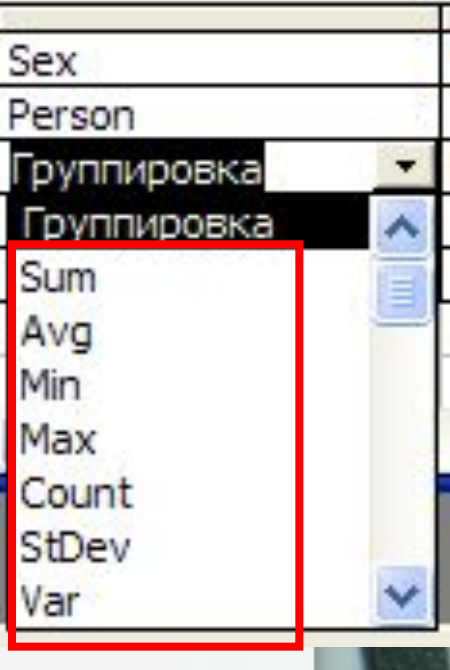

## Статистичні операції:

Cума Sum Середнє Аvg Стандартне відхилення | StDev Коефіцієнт варіації **Var** Максимальне значення Max Мінімальне значення <u>Min</u> Кількість випадків <u>Count</u>

### Умова

•Призначена для вибірки записів, що відповідають заданим умовам

•Для поєднання умов використовуються логічні операції

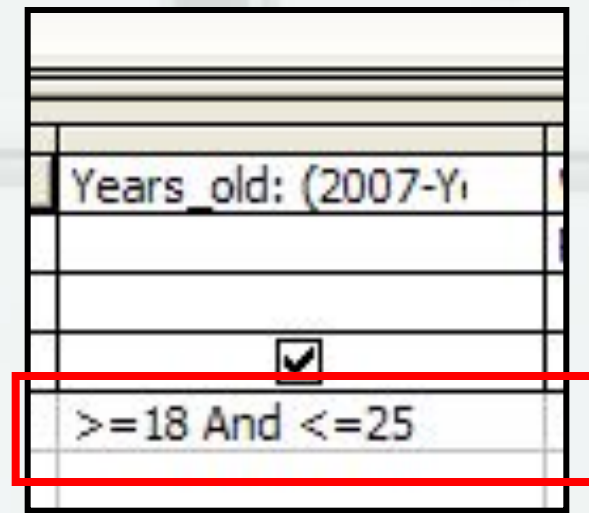